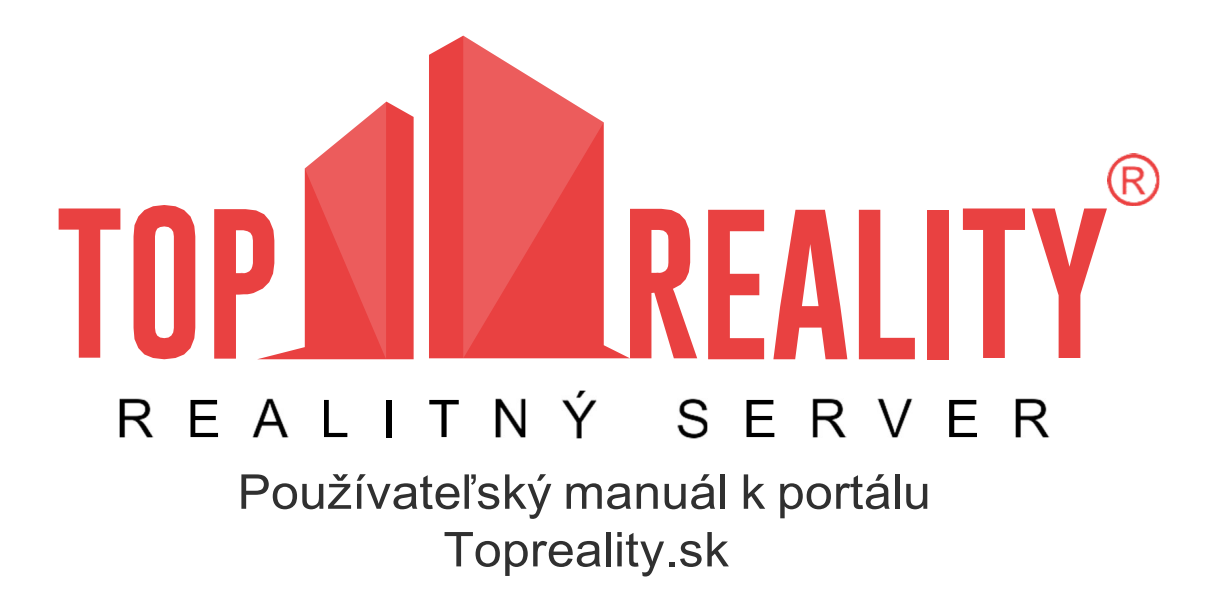

## **OBSAH:**

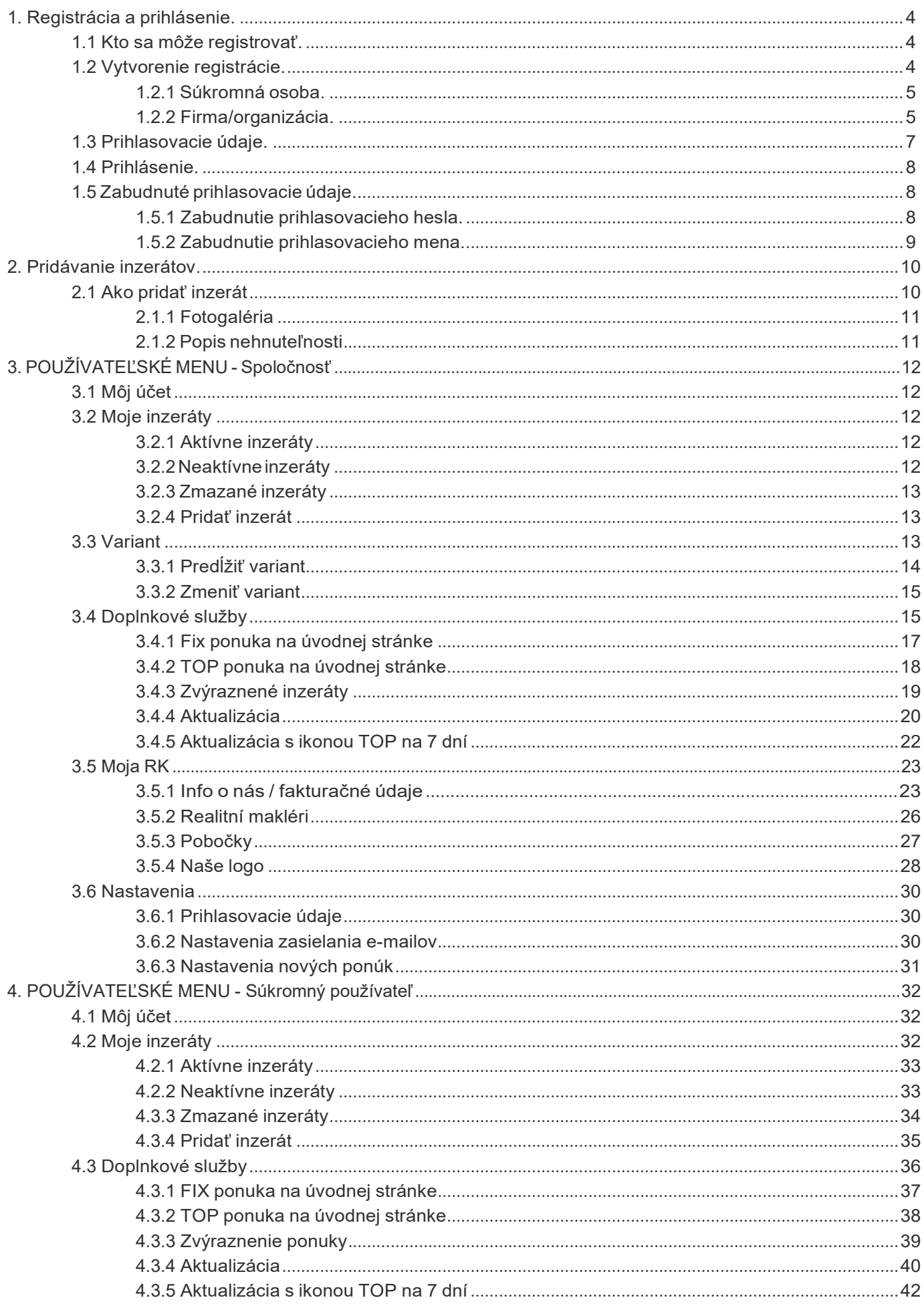

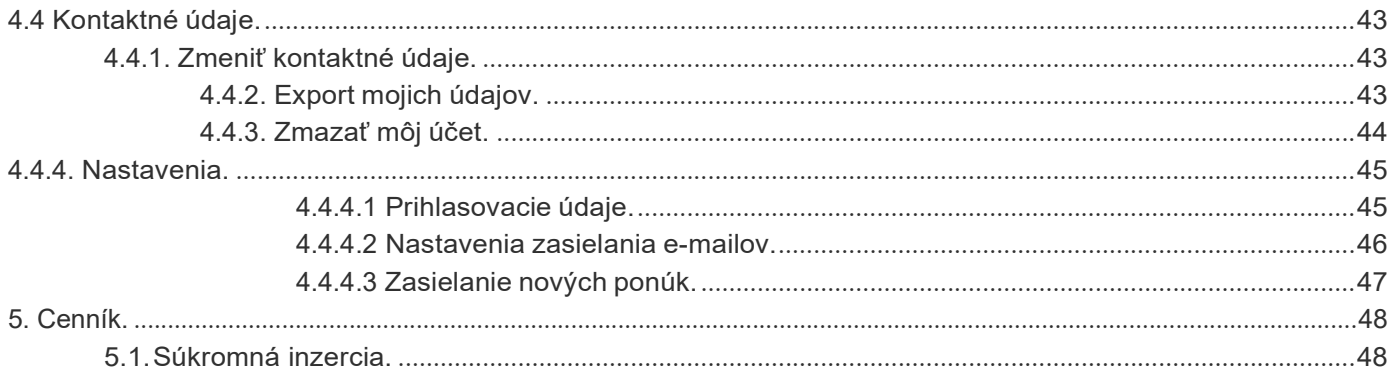

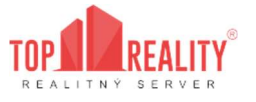

## 1. REGISTRÁCIA A PRIHLÁSENIE

## 1.1 Kto sa môže registrovať

Inzerovať môžete len ako zaregistrovaný (prihlásený) používateľ. Znamená to, že pre pridanie inzerátu na Topreality.sk je potrebné sa registrovať.

Na Topreality.sk sa môžete registrovať a pridať inzerát ako:

- Súkromná osoba = občan, ktorý inzeruje iba pre svoje súkromné účely, nie komerčné. Inzerovať môžete neobmedzený počet inzerátov súčasne.
- Firma = realitná kancelária, príp. iný podnikateľský subjekt podnikajúci pod IČO. Inzerovať môžete neobmedzený počet inzerátov. Pridávať inzeráty môžete manuálne (pridávaním cez Váš používateľský účet, vytvorený registráciou na Topreality.sk), alebo prostredníctvom realitného softvéru Realsoft, ktorý umožňuje automatický export priamo na portál Topreality.sk. Firemní inzerenti majú možnosť inzerovať na Topreality.sk aj prostredníctvom zdieľaného inzertného balíka.

Pravidlá inzercie sú ďalej popísané vo Všeobecných obchodných podmienkach.

Inzerovať môžete len ako registrovaný (prihlásený) používateľ. Registrácia je povinná kvôli kontaktným údajom na Vašu firmu, ktoré sa budú automaticky zobrazovať pri Vašich inzerátoch, a taktiež fakturačným údajom, na ktoré bude vystavená faktúra. Tieto dva údaje môžu byť rôzne.

## 1.2 Vytvorenie registrácie

Registráciu vytvoríte kliknutím na stránku www.topreality.sk

V pravom hornom rohu kliknete na sekciu "Prihlásenie". Následne sa Vám zobrazí prihlasovacia tabuľka, kde je potrebné kliknúť na tlačidlo "Registrovať" v dolnej časti okna.

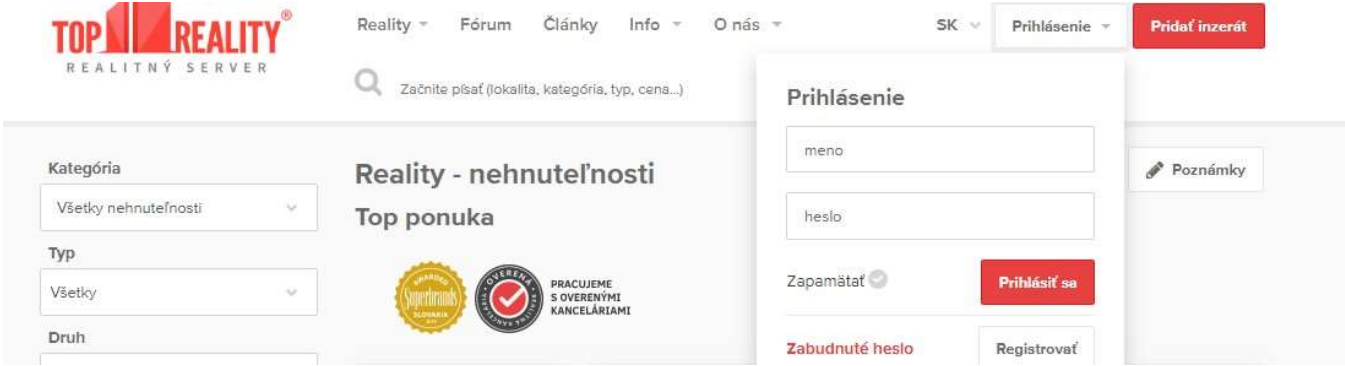

Zobrazia sa vám možnosti registrácie – vyberiete si podľa toho, či chcete inzerovať ako súkromná osoba, alebo ako realitná kancelária ( spoločnosť, mesto atď. ... ).

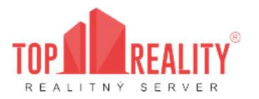

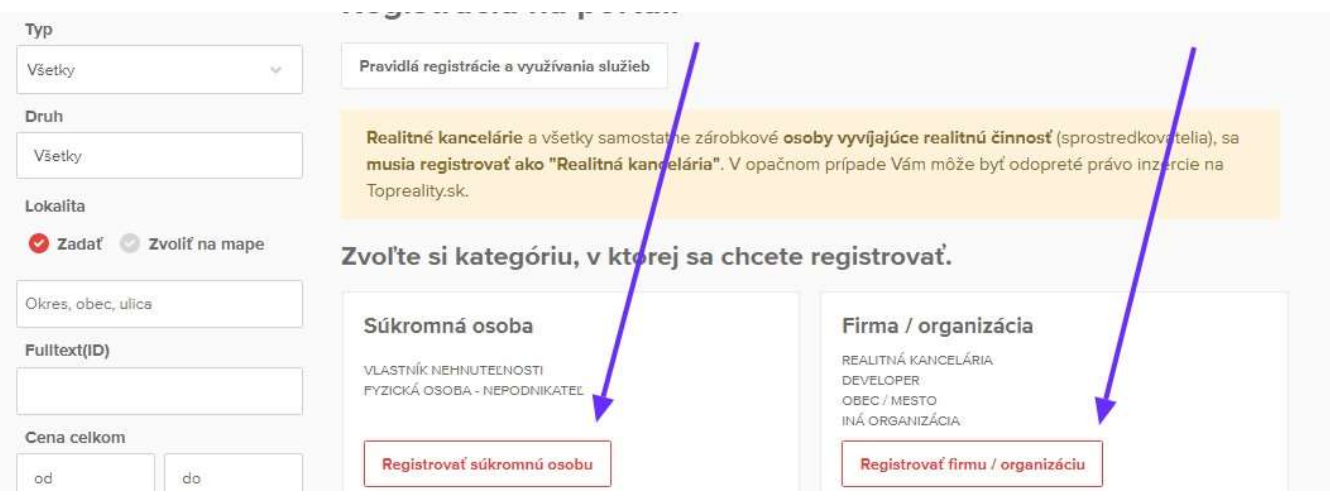

#### 1.2.1 Súkromná osoba

Pre registráciu je potrebné vyplniť všetky údaje formuláru, do ktorých je možné vpisovať.

Ak sa zaregistrujete ako súkromná osoba, môžete bezprostredne po vytvorení registrácie vkladať inzeráty.

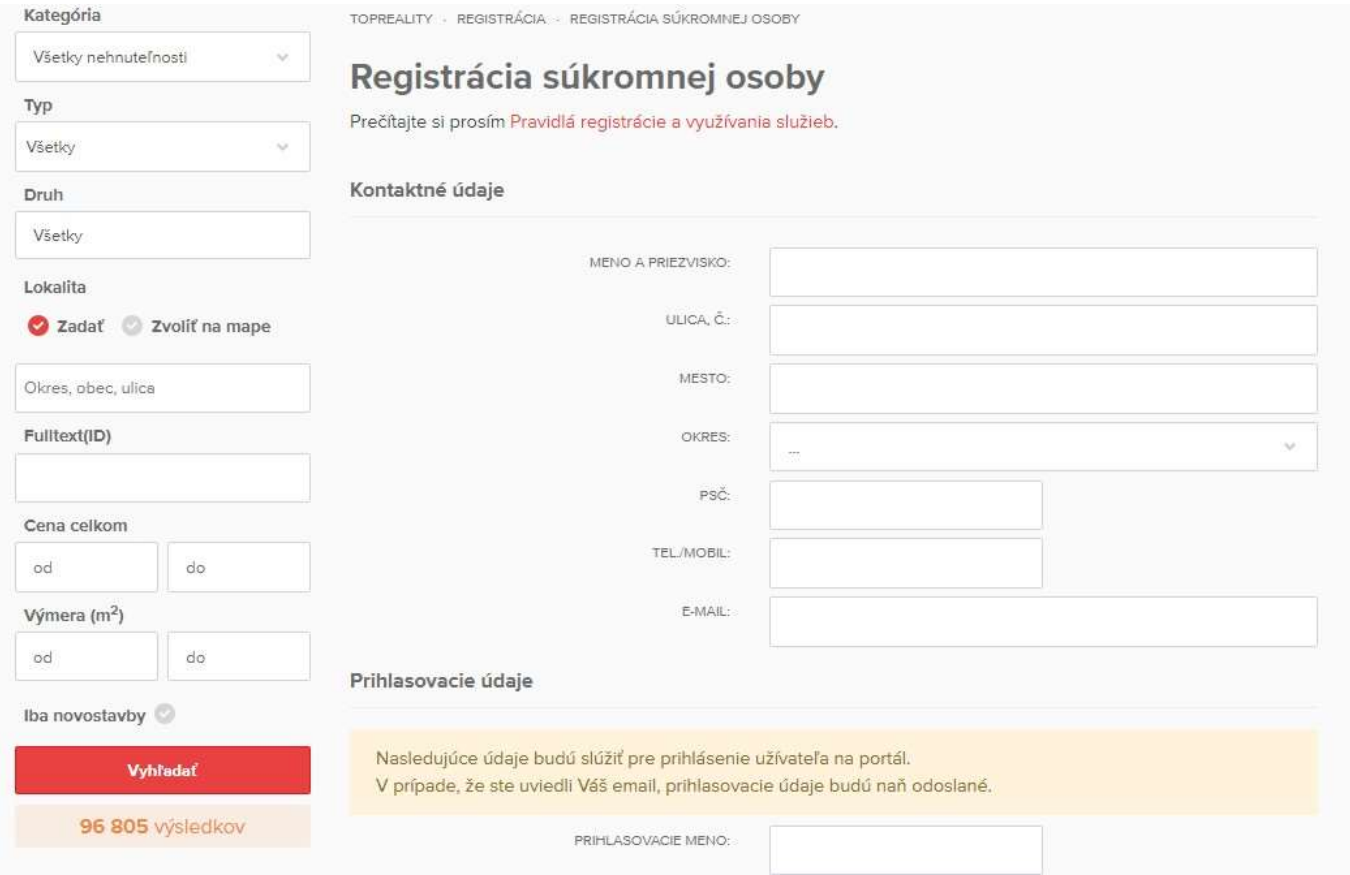

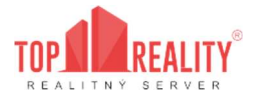

#### 1.2.2 Firma organizácia

Ak máte záujem inzerovať ako firma, je potrebné kliknúť na "Prihlásenie" v pravej hornej časti obrazovky, následne nižšie kliknúť na tlačidlo "Registrácia" a zvoliť si možnosť

"Registrovať firmu / organizáciu". Ak ste akciu vykonali správne, zobrazí sa Vám tento registračný formulár:

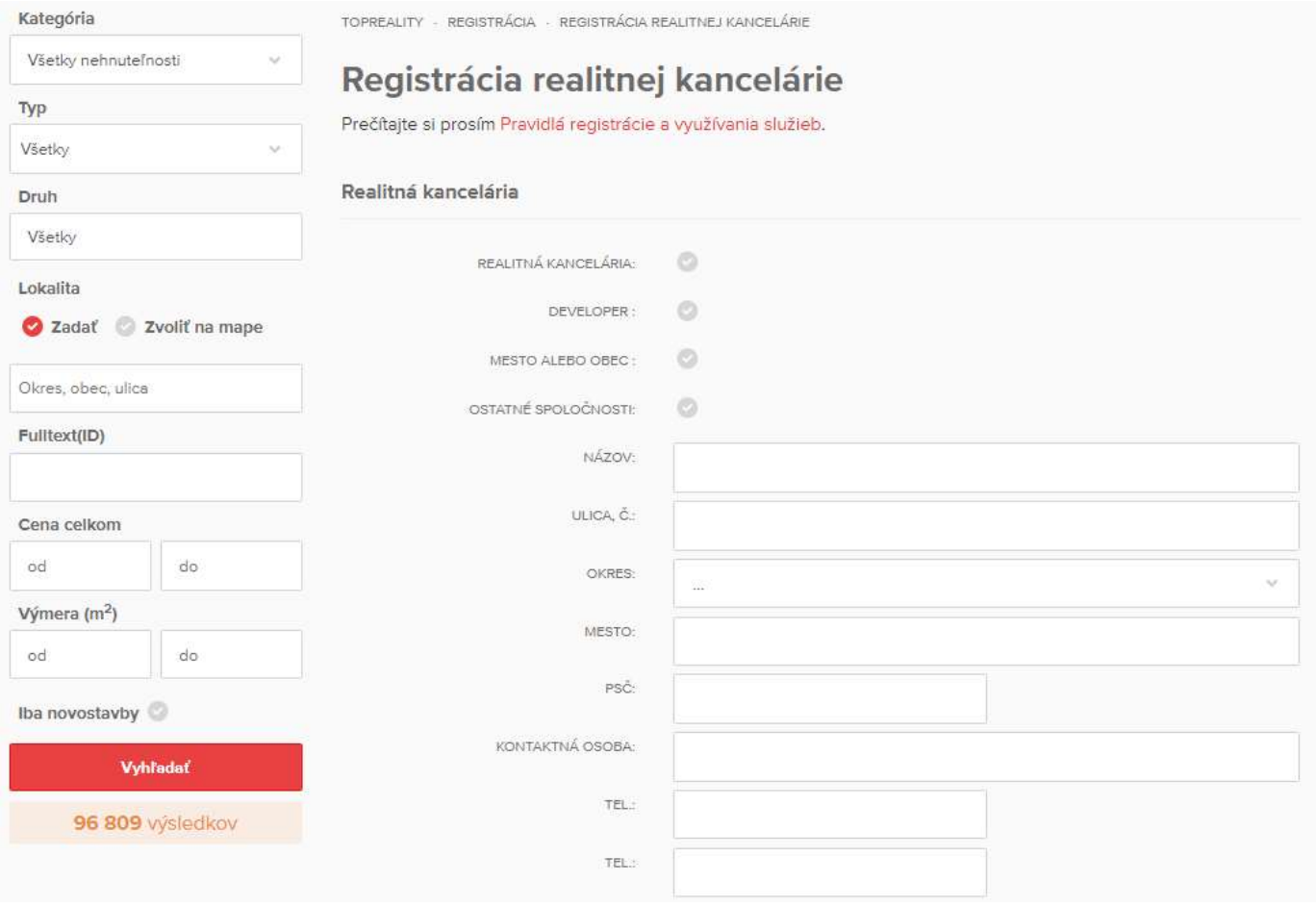

Je potrebné vyplniť všetky údaje formuláru, do ktorých je možné vpisovať. Pri políčku s telefónnym číslom stačí vyplniť len jedno, nie je potrebné vyplniť všetky 3 polia. Rovnako tak nie je potrebné vyplňovať ani pole pre FAX.

Ak sa zaregistrujete ako "Firma / organizácia", náš administrátor Vašu registráciu v čo najkratšom možnom čase potvrdí. Následne Vás bude kontaktovať naše obchodné oddelenie a informuje vás o možnostiach inzercie a nasledujúcom postupe.

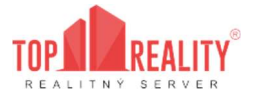

## 1.3 Prihlasovacie údaje

V poslednom kroku registrácie si vytvoríte prihlasovacie údaje, ktorými sa budete prihlasovať do vášho používateľského účtu.

Prihlasovacie údaje sú vždy unikátne – nie je možné mať jedny prihlasovacie údaje pre viacero používateľských účtov.

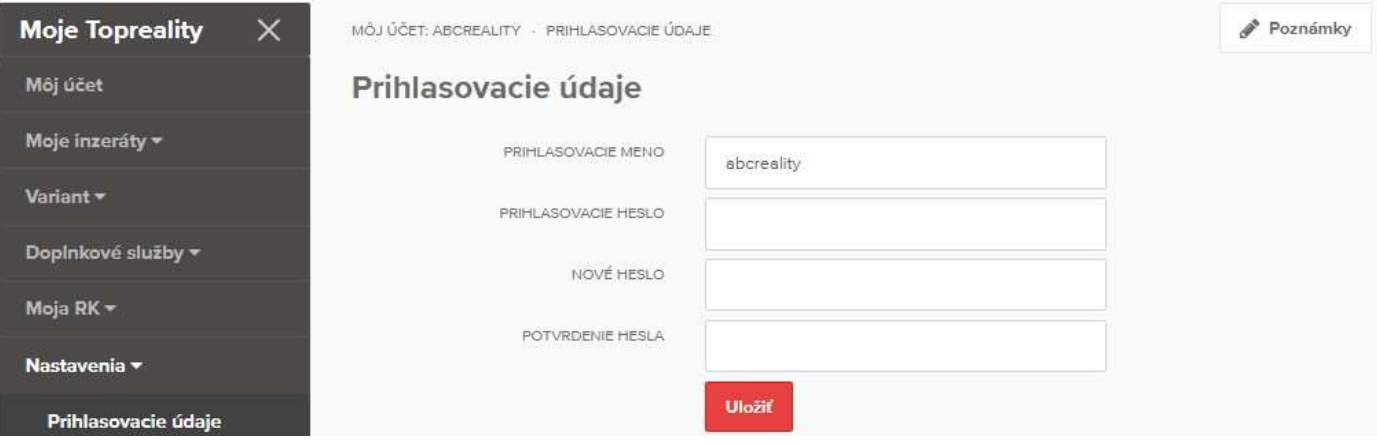

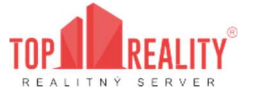

## 1.4 Prihlásenie

...

Pre prihlásenie do vášho používateľského účtu si navoľte stránku www.topreality.sk a kliknite v pravom hornom rohu na "Prihlásenie".

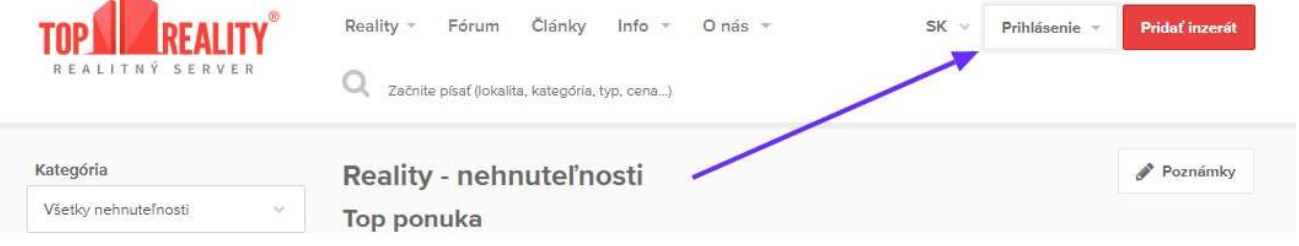

Zobrazí sa Vám tabuľka, kde je potrebné zadať Vaše prihlasovacie údaje - prihlasovacie meno do políčka "meno" a heslo do políčka "heslo". Následne je potrebné kliknúť na červené tlačidlo "Prihlásiť sa".

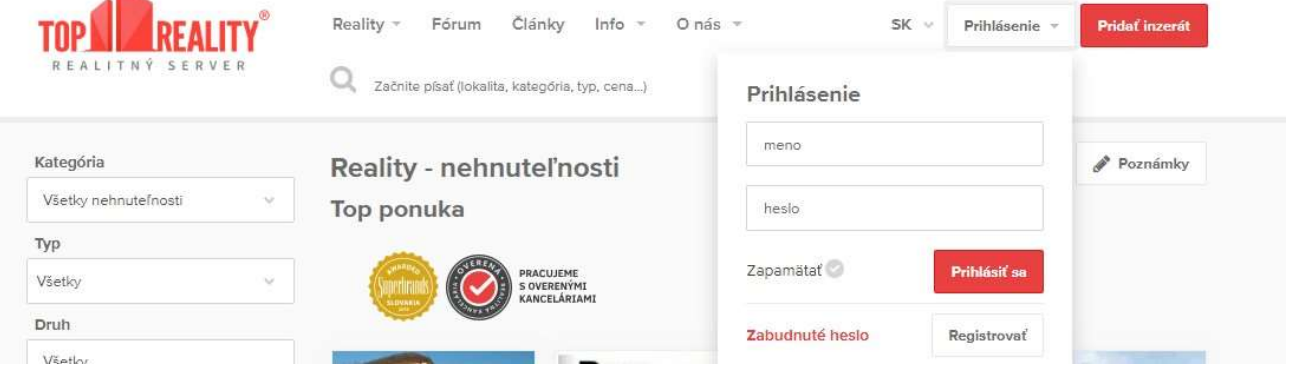

## 1.5 Zabudnuté prihlasovacie údaje

#### 1.5.1 Zabudnutie prihlasovacieho hesla

Pri zabudnutí prihlasovacieho hesla je potrebné kliknúť na tlačidlo "Prihlásenie" a kliknúť na červený text "Zabudnuté heslo".

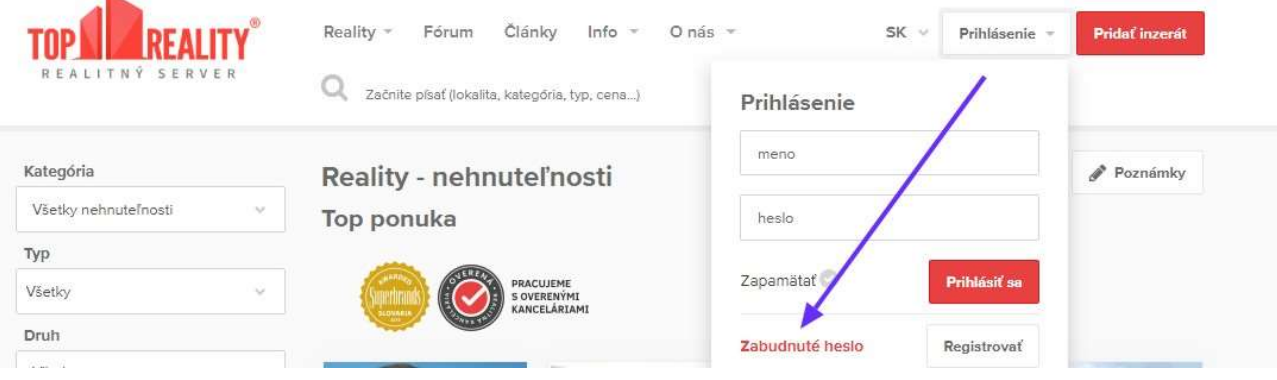

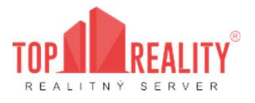

Zobrazí sa vám formulár, v ktorom je potrebné zadať Vaše prihlasovacie meno a e-mailovú adresu zvolenú pri registrácií. Na túto e-mailovú adresu bude odoslaný e-mail s Vaším prihlasovacím menom a linkom (klikateľná adresa), ktorá Vás následne po kliknutí presmeruje na zmenu hesla.

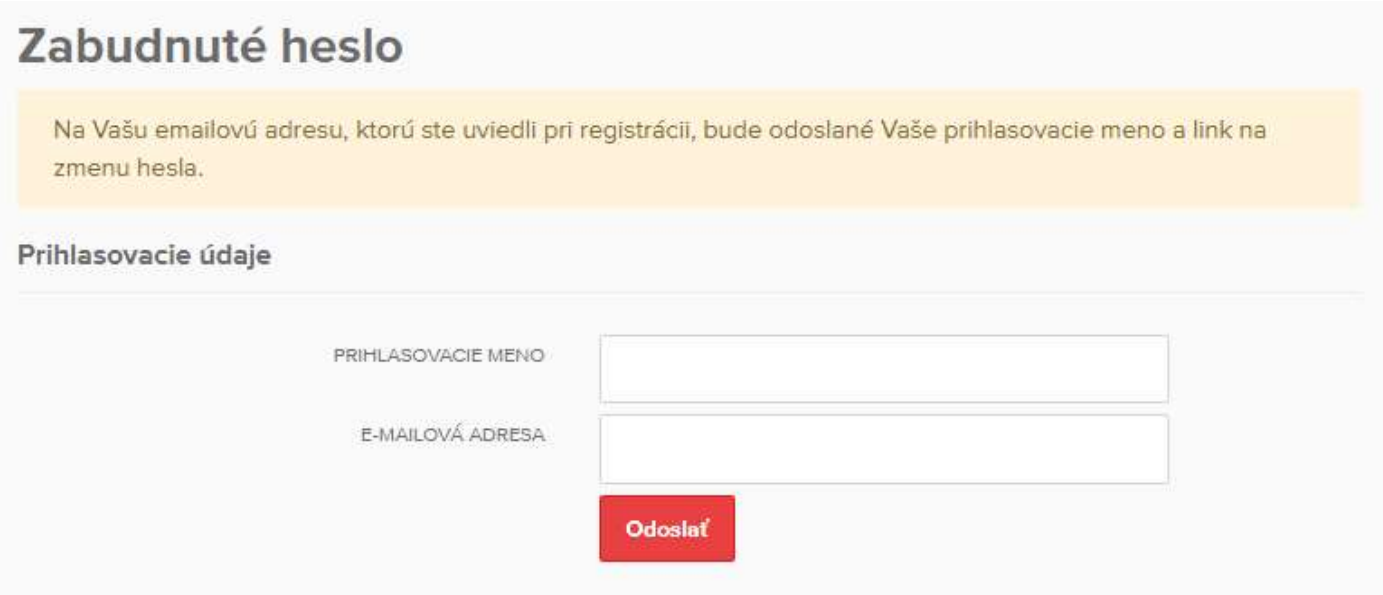

#### 1.5.2 Zabudnutie prihlasovacieho mena

Pri zabudnutí prihlasovacieho mena prosím kontaktujte technickú podporu Topreality.sk.

Kontakt nájdete na https://www.topreality.sk/kontakt.html .

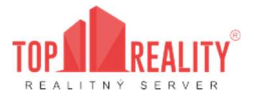

# 2.Pridávanie inzerátov

## 2.1 Ako pridať inzerát?

Inzerát je možné pridať výhradne v slovenskom alebo českom jazyku.

Pre pridanie je potrebné najskôr sa prihlásiť do Vášho používateľského účtu.

Po úspešnom prihlásení sa, nájdete na ľavej časti obrazovky používateľské menu, kde nájdete možnosť "Moje inzeráty". Je potrebné na toto tlačidlo kliknúť, aby sa Vám následne sprístupnilo tlačidlo "Pridať inzerát". Pre rýchly prístup je možné kliknúť na "Pridať" na úvodnej stránke hneď po prihlásení.

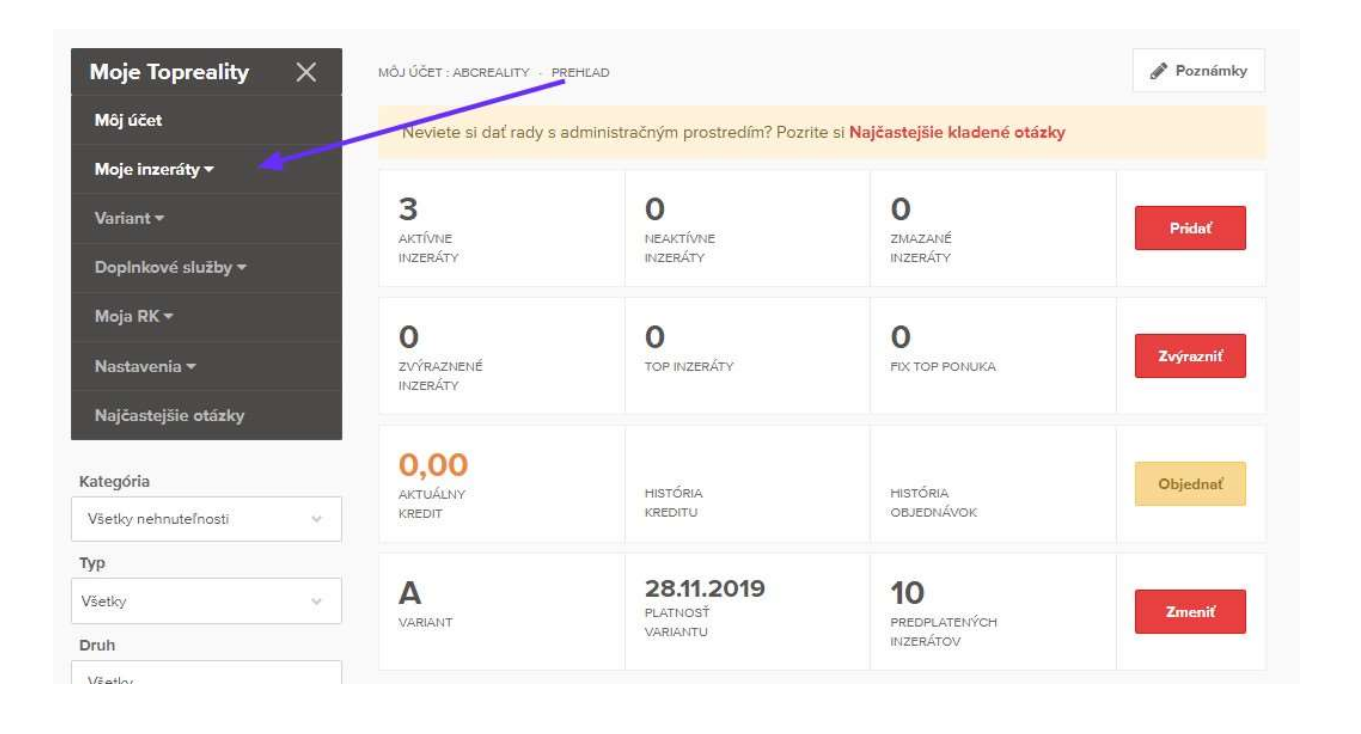

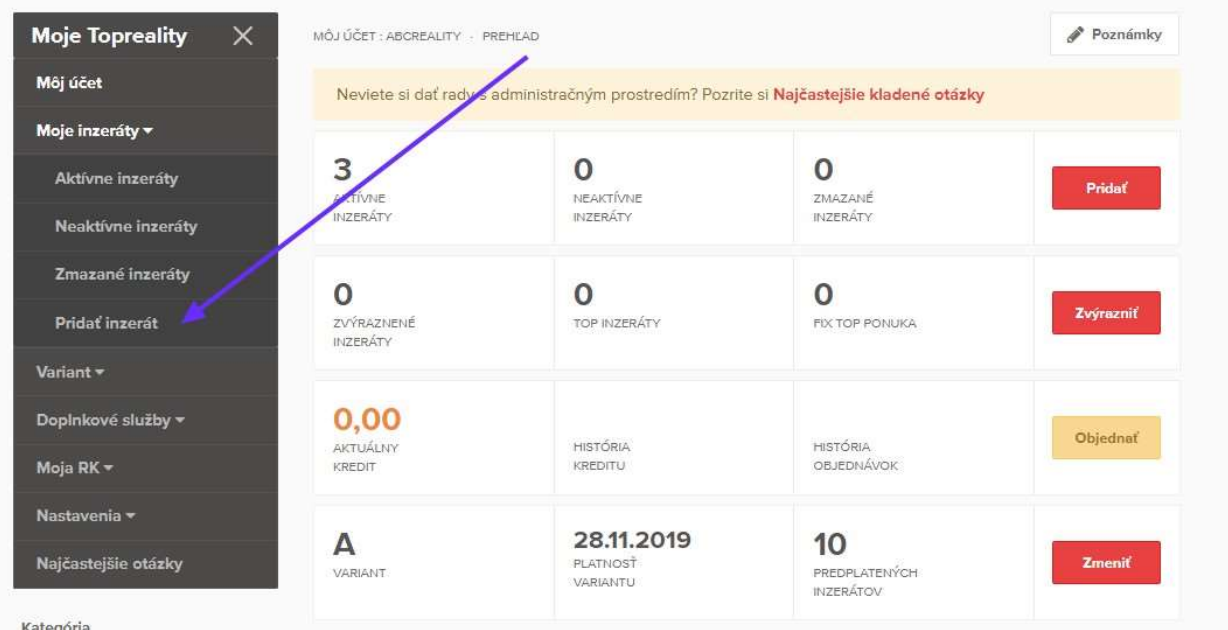

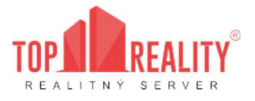

Pridanie inzerátu prebieha v jednom kroku, ktorý môžeme rozčleniť na tieto časti:

#### 2.1.1 Fotogaléria

V tomto kroku máte možnosť pridať fotky k svojmu inzerátu (počet fotiek je neobmedzený). Obrázok môžete pridať vo formáte \*.jpeg; \*.jpg; \*.gif; \*.png.

Maximálna veľkosť jednej fotky nie je podstatná – systém si veľkosť prispôsobí sám. Prvá fotka sa automaticky použije ako náhľadový obrázok k Vášmu inzerátu (môžete to zmeniť – vyberte si náhľad fotky, ktorú chcete, kliknutím na ňu a presunutím na prvú pozíciu). Pridaním fotiek zvýšite záujem kupujúcich.

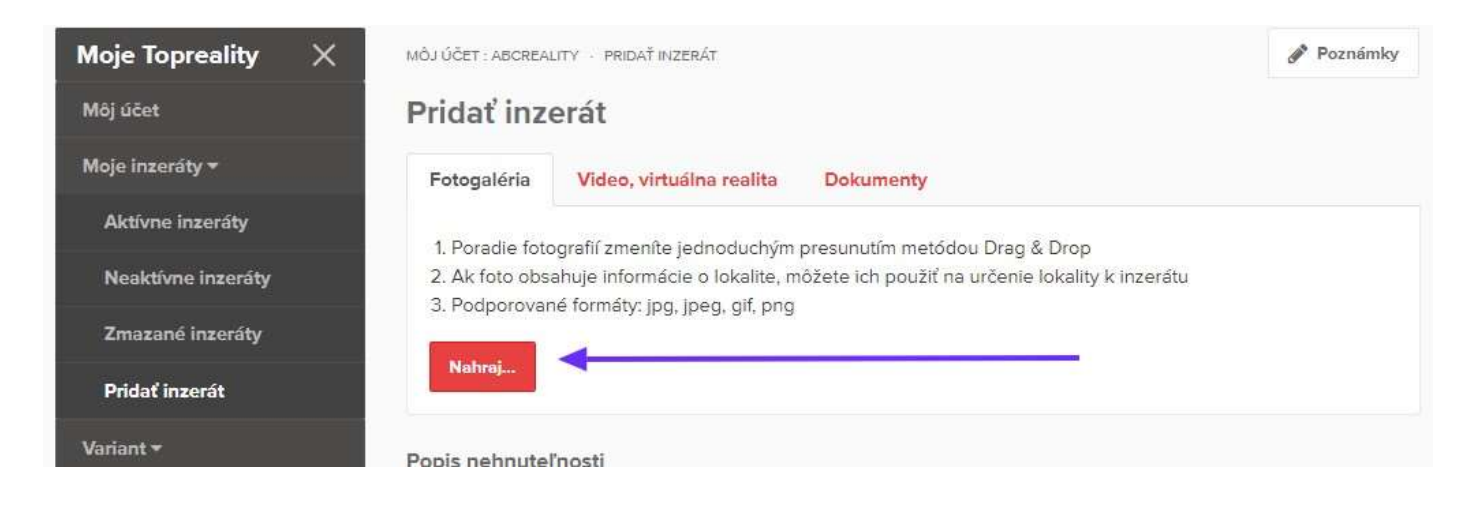

#### 2.1.2 Popis nehnuteľnosti

- Typ / Kategória
- Nadpis / Slogan ponuky
- Popis inzerátu
- Štítky (nepovinné pole)
- Štát
- Obec
- Ulica (ak nechcete zobraziť ulicu, odkliknite červené tlačidlo)

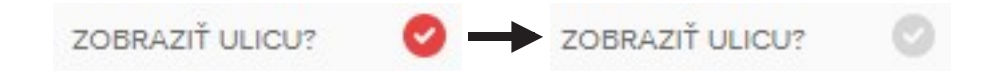

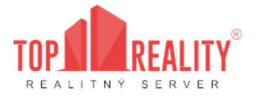

- Cena (povinný parameter kde je potrebné vyplniť aspoň jednu z možnosti)
- Plocha (úžitková, zastavaná, plocha pozemku)
- Novostavba (ak je nehnuteľnosť novostavbou, odkliknite sivé tlačidlo)

Ďalšie informácie ako balkón, loggia, pivnica, výťah a podobne môžete vyplniť taktiež, avšak nie sú povinné pre úspešné zverejnenie inzerátu.

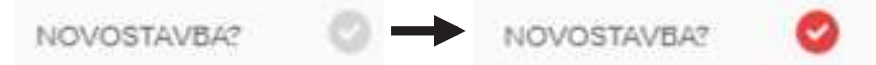

Pred pridaním inzerátu Vám odporúčame si prečítať Podmienky inzercie na topreality.sk

( https://www.topreality.sk/tos/podmienky\_inzercie.pdf ), nakoľko v prípade porušenia podmienok má administrátor právo inzerát upraviť alebo dokonca aj odstrániť.

## **REALITY TNP** 3.POUŽÍVATEĽSKÉ MENU - Spoločnosť

Po prihlásení do vášho používateľského účtu máte možnosť využívať používateľské menu (Moje Topreality), ktoré nájdete v ľavej časti obrazovky.

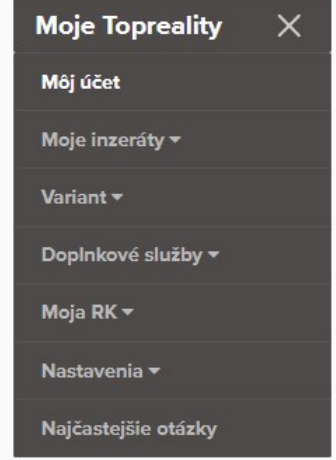

Používateľské menu obsahuje:

## 3.1 Môj účet

Táto možnosť sa zobrazí automaticky po úspešnom prihlásení sa do konta. Vidíte tu všeobecné informácie ohľadom Vášho konta, rovnako tak aj štatistiky Vašej inzercie, ktoré je možné filtrovať podľa Vašich preferencií (pod grafom dole).

## 3.2 Moje inzeráty

Sekcia, ktorá Vám po kliknutí ponúka možnosť "Pridať inzerát" a umožňuje spravovať Vaše inzeráty. Je rozdelená do 3 kategórií:

#### 3.2.1 Aktívne inzeráty

Sú všetky Vaše inzeráty, ktoré sú momentálne aktívne a zobrazujú sa verejne na našom portáli.

#### 3.2.2 Neaktívne inzeráty

Sú všetky Vaše inzeráty, ktoré sú momentálne neaktívne, čiže sa nezobrazujú na portáli z dôvodu neuhradenej predfaktúry za inzerciu.

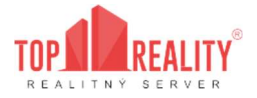

#### 3.2.3 Zmazané inzeráty

Sú všetky Vaše inzeráty, ktoré ste vymazali prostredníctvom Vášho používateľského účtu. V tejto sekcii si inzeráty môžete nájsť po dobu 1 roka, ak ste ich v danej sekcii neoznačili a nevymazali definitívne – v tomto prípade už nie je možné predmetné inzeráty nie je možné v tejto časti dohľadať a obnoviť.

#### 3.2.4 Pridať inzerát

Prostredníctvom tohto tlačidla môžete vytvoriť nový inzerát.

## 3.3 Variant

Variant znamená zvolený balíček inzercie. Zvolíte si ho podľa počtu inzerátov, ktoré chcete mať vo svojej ponuke. Taktiež je možné vybrať si fakturačné obdobie. Typy variantov a možnosti fakturačného obdobia nájdete v cenníku a bližšie informácie Vám vie ponúknuť obchodné oddelenie, na ktoré kontakt nájdete tu.

Informáciu ohľadom aktuálneho variantu Vášho účtu môžete nájsť v prehľade hneď po prihlásení sa do účtu alebo po kliknutí na tlačidlo "Variant" a "Predĺžiť / objednať".

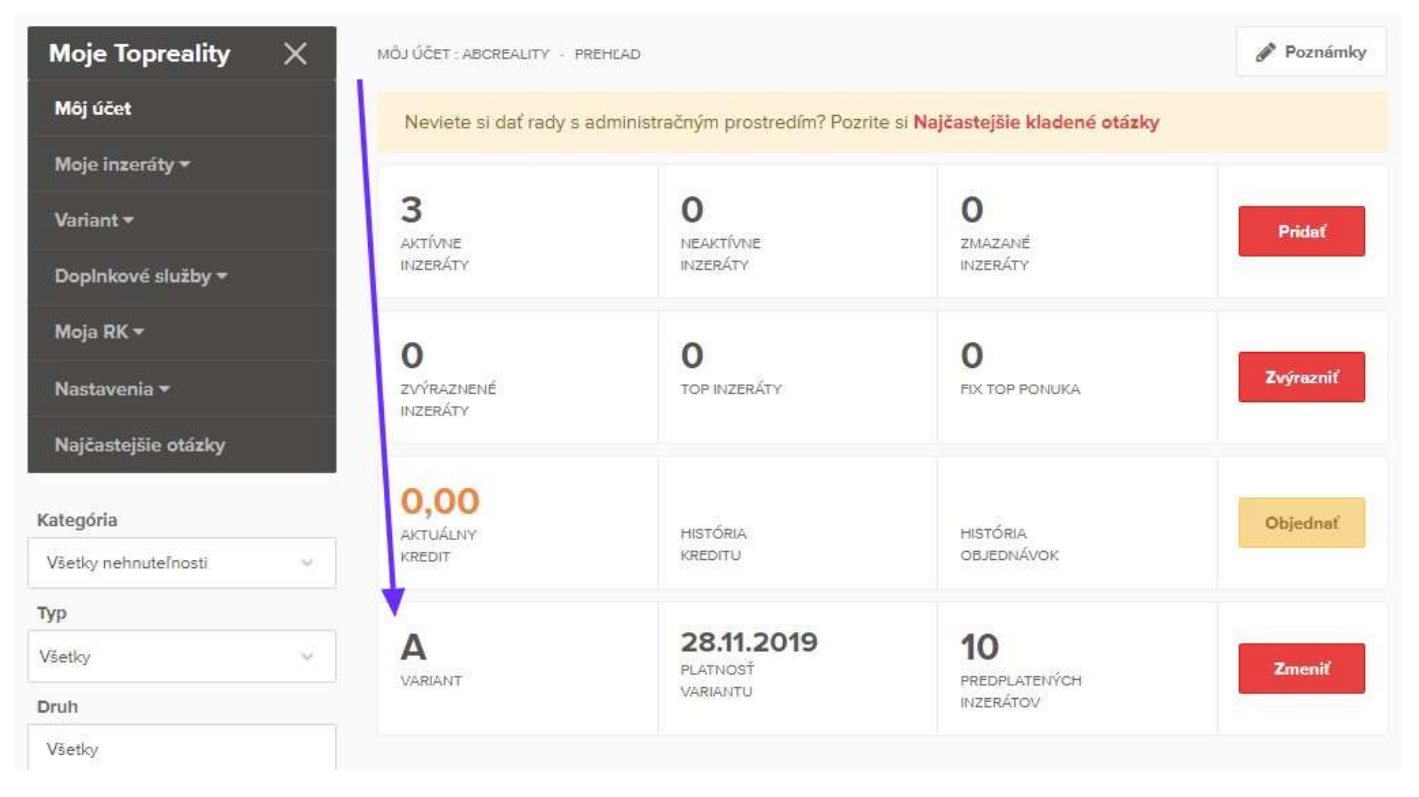

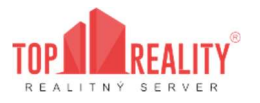

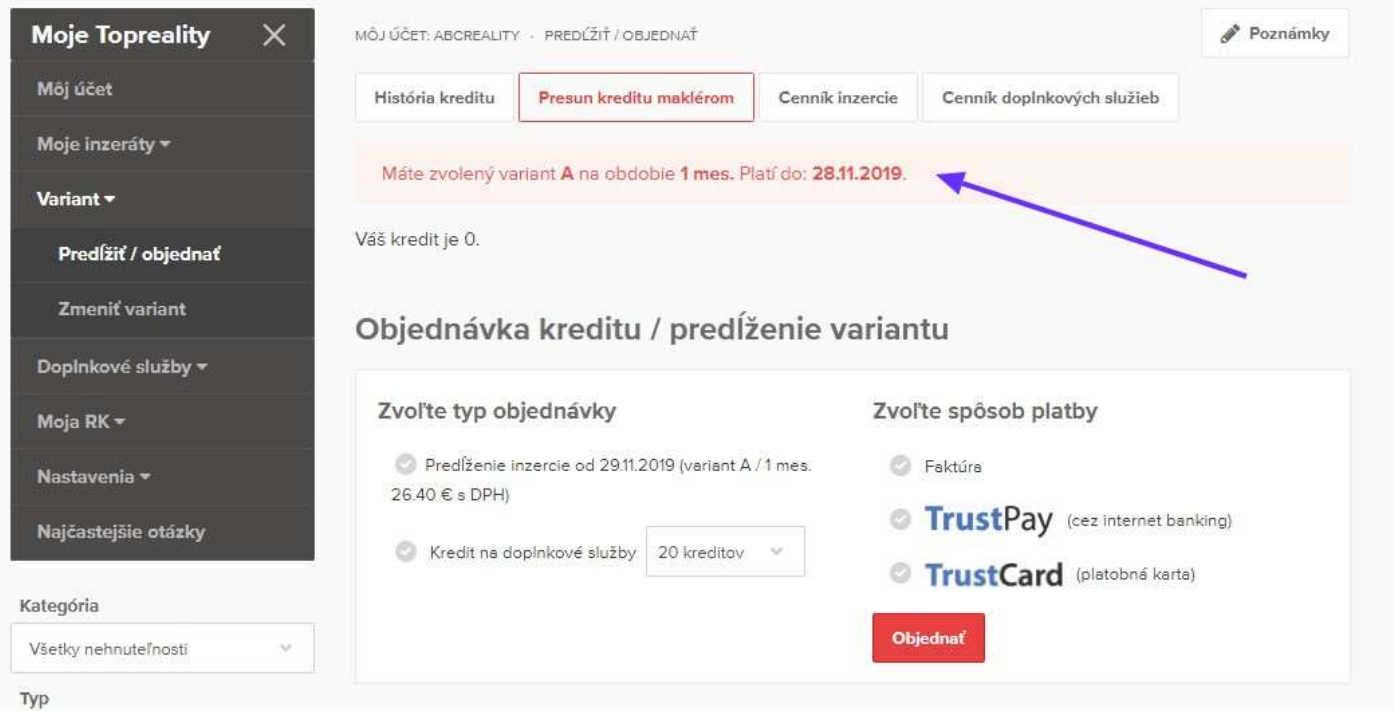

### 3.3.1 Predĺžiť variant

V časti predĺžiť variant si môžete vygenerovať predfaktúru na kredit za na doplnkové služby. Kredit na doplnkové služby nie je možné využiť na inzerciu – to znamená, že nie je možné z neho zaplatiť za variant.

## Objednávka kreditu / predĺženie variantu

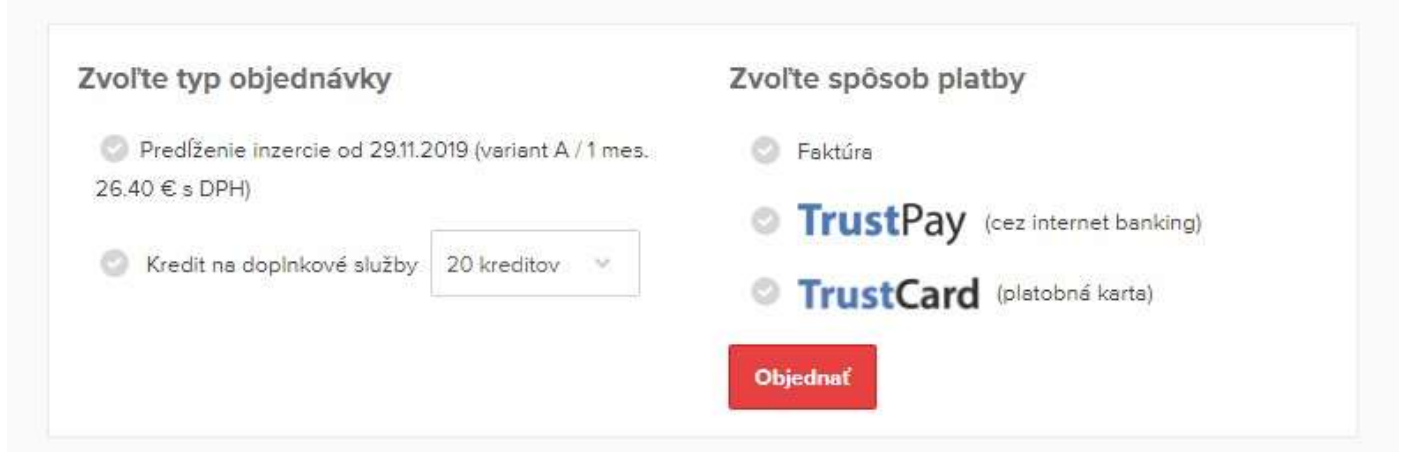

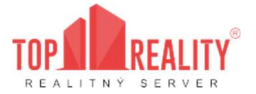

#### 3.3.2 Zmeniť variant

V prípade, ak chcete variant zmeniť na nižší alebo vyšší, je potrebné kontaktovať support topreality.sk na tejto adrese: support@topreality.sk

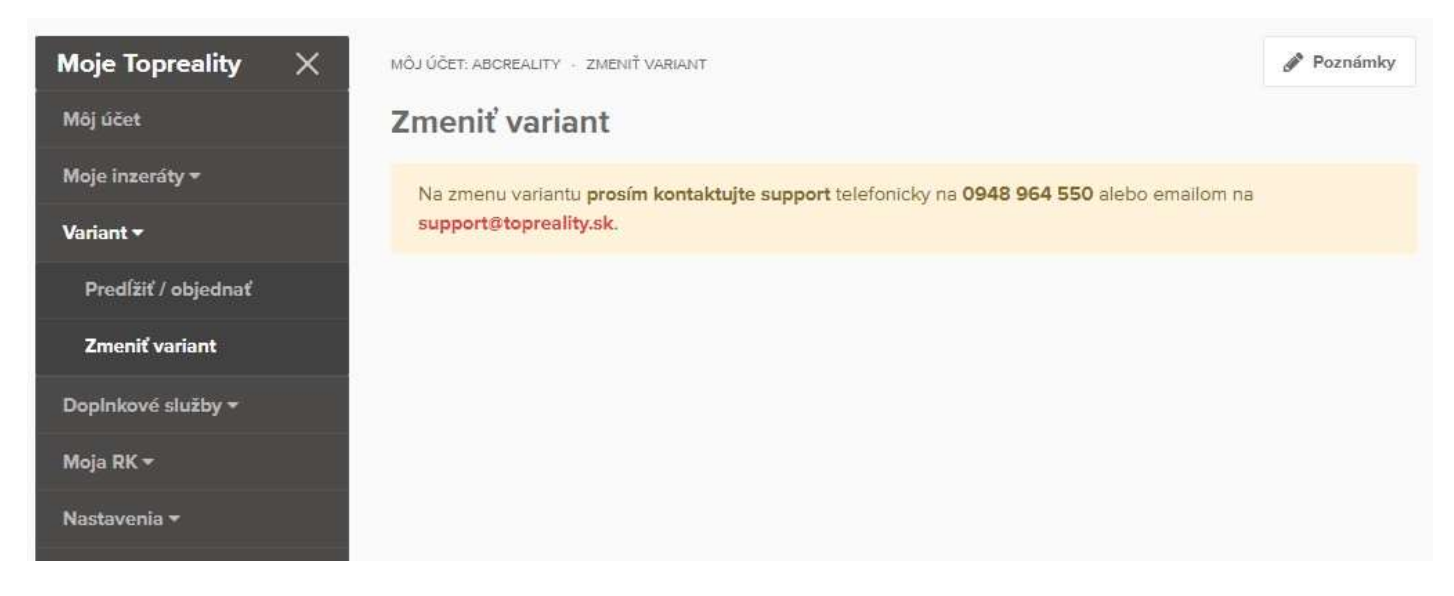

## 3.4 Doplnkové služby

V tejto časti si môžete nastaviť jednotlivé doplnkové služby k Vašej inzercii.

Využívanie doplnkových služieb zabezpečuje rýchlejší predaj nehnuteľnosti. Zvyšuje atraktívnosť ponuky

a záujem potencionálneho klienta.

Doplnkové služby sú spoplatnené, preto je potrebné mať na účte kredit pre doplnkové služby. Stav kreditu a možnosť dobitia kreditu Vášho používateľského účtu nájdete prostredníctvom používateľského panelu "Moje Topreality" - v časti - "Môj účet" - "Aktuálny kredit" a tlačidlo "Objednať".

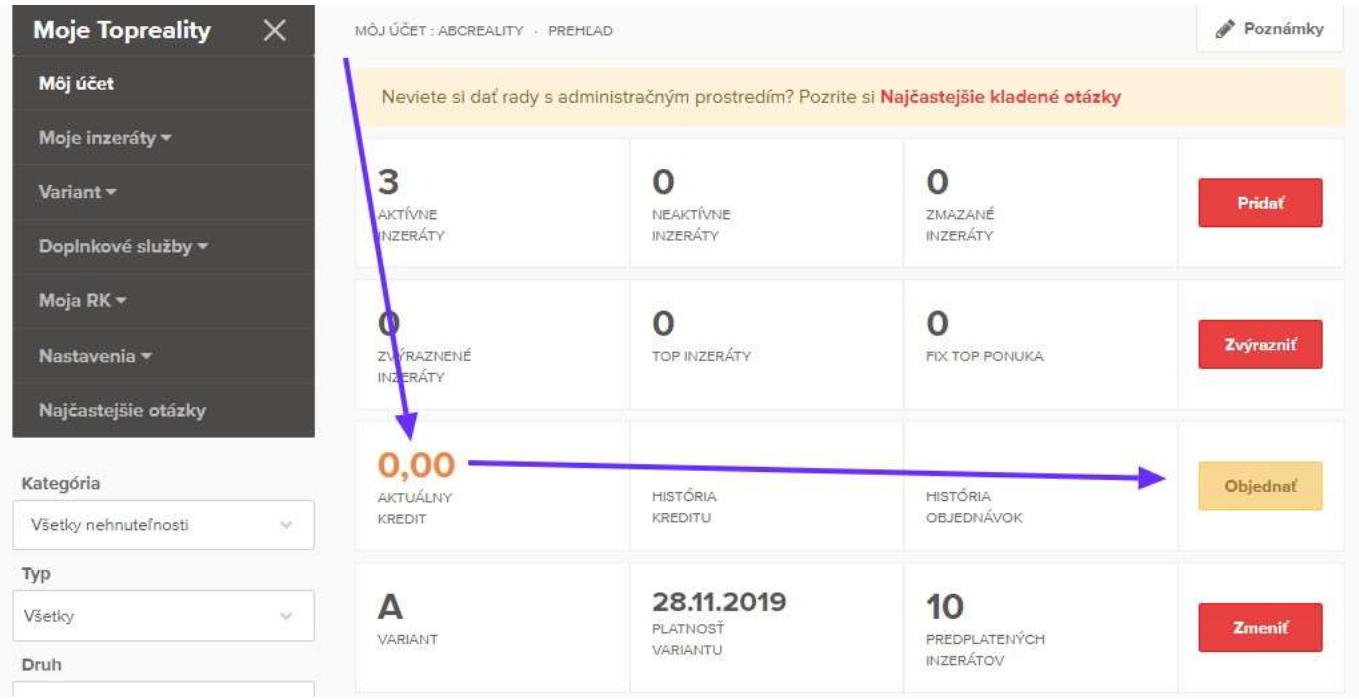

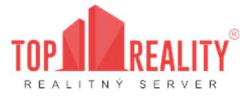

Vyberiete si typ objednávky - "Kredit na doplnkové služby", následne vedľa aj počet kreditov a zvolíte si spôsob platby:

## Objednávka kreditu / predĺženie variantu

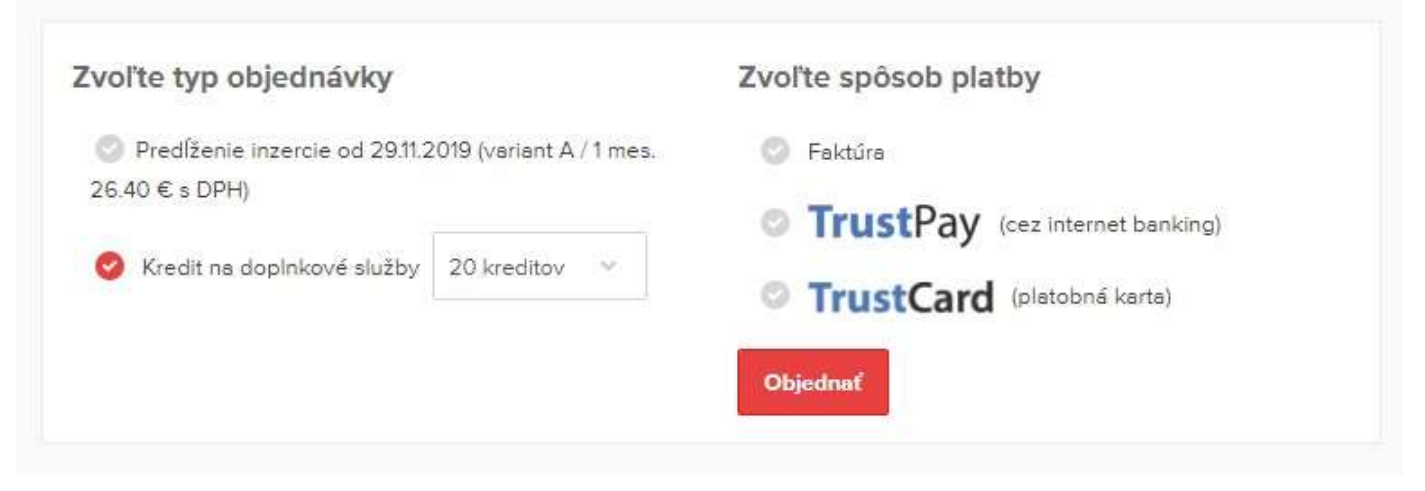

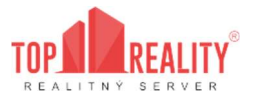

### 3.4.1 Fix ponuka na úvodnej stránke

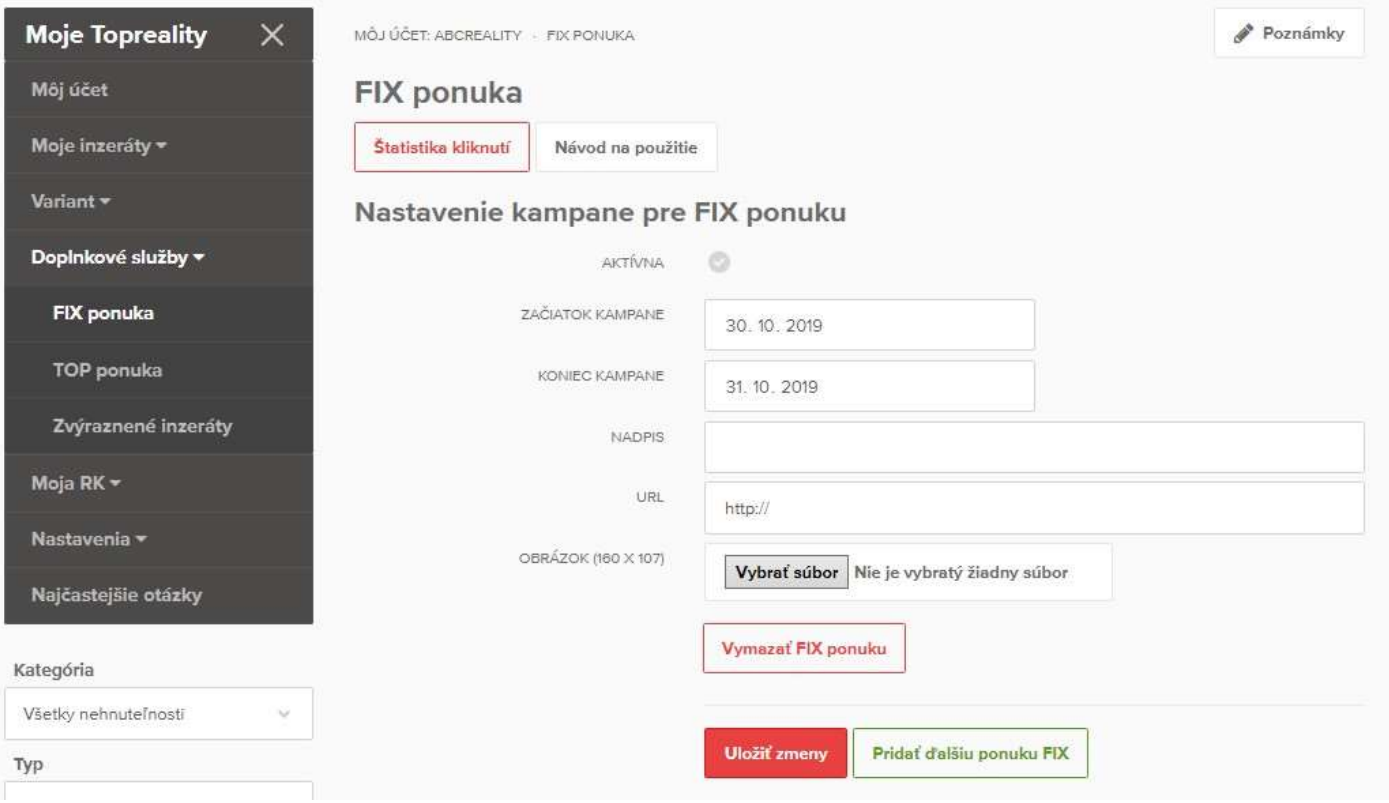

Služba FIX Vám garantuje najvyššiu pozíciu TOP ponuky. Začína sa od pozície #1. Každý ďalší inzerent, ktorý si aktivuje túto službu, získava pozíciu hneď za Vami a nie je možné, aby získal lepšiu pozíciu, ako máte vy. Najlepšiu pozíciu môžete stratiť jedine deaktiváciou tejto služby, alebo prečerpaním kreditu. Najväčšia výhoda FIX ponuky je, že si môžete definovať vlastnú reklamu – banner, fotografiu atď. namiesto rotujúcich inzerátov, čím sa zabezpečí priamy prísun návštevníkov na vašu webstránku.

Pre viac informácií kliknite na tlačidlo "Návod na použitie" v hornej časti položky "FIX ponuka"

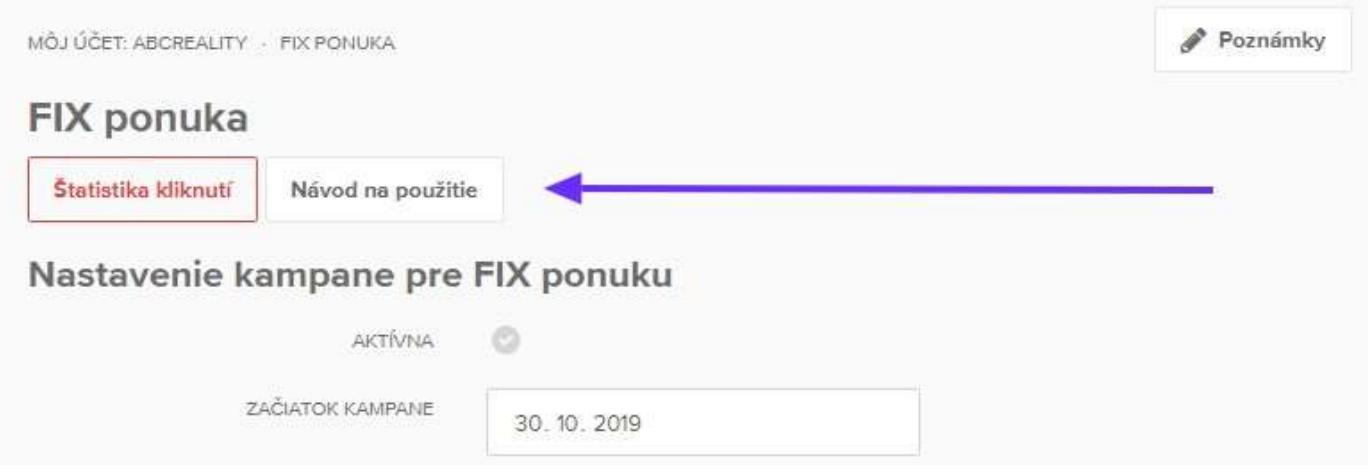

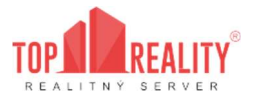

### 3.4.2 TOP ponuka na úvodnej stránke

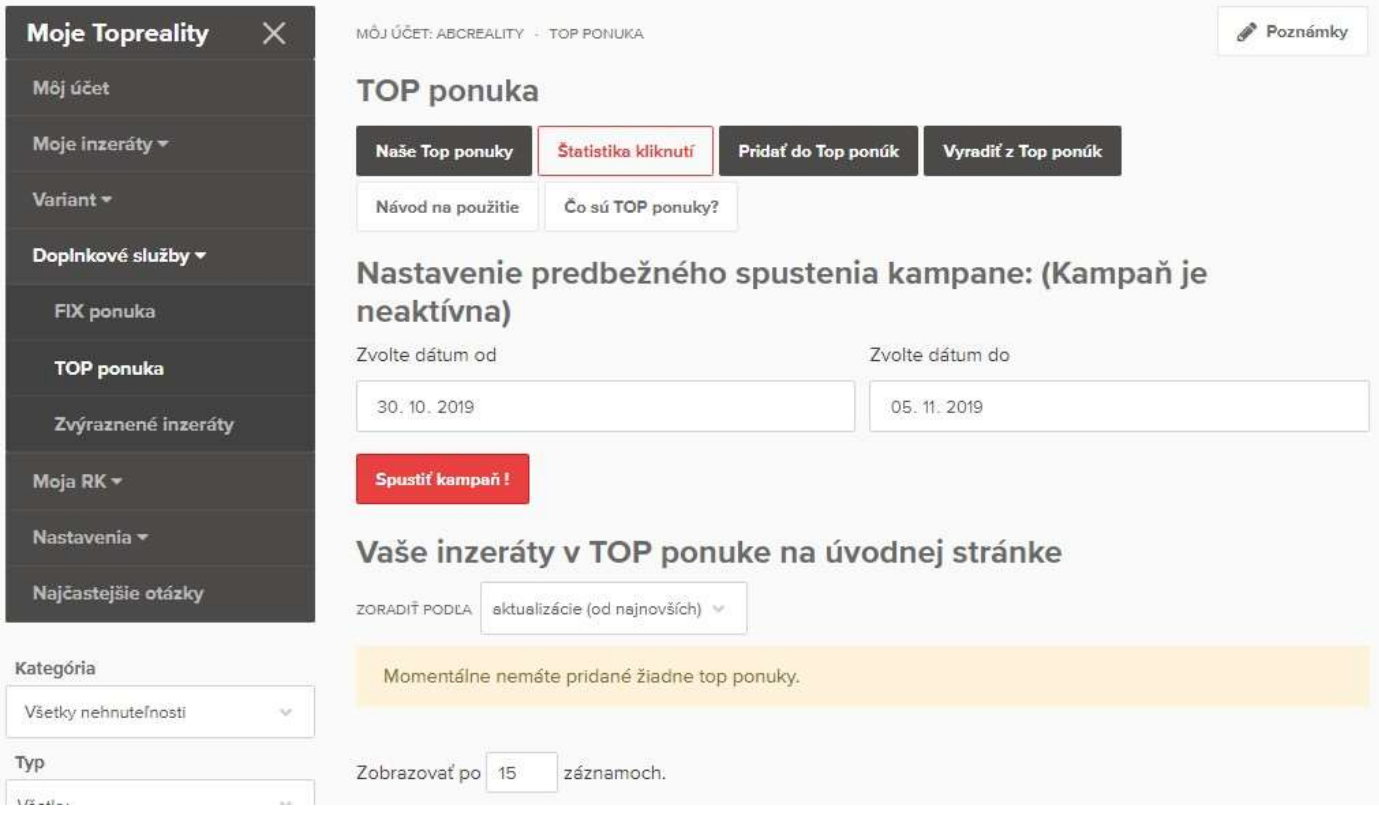

Každý klient má možnosť jednej pozície (TOP Ponuky) na úvodnej stránke www.TopReality.sk, kde môže rotovať neobmedzený počet inzerátov, ktoré si máte možnosť spustiť od požadovaného dátumu. Podmienka pre využívanie TOP Ponuky je zadať "klasický" inzerát, to znamená nie reklamný banner, ilustračné fotografie, ale inzerát s reálnou fotografiou.

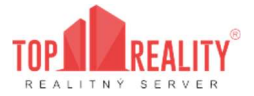

### 3.4.3 Zvýraznené inzeráty

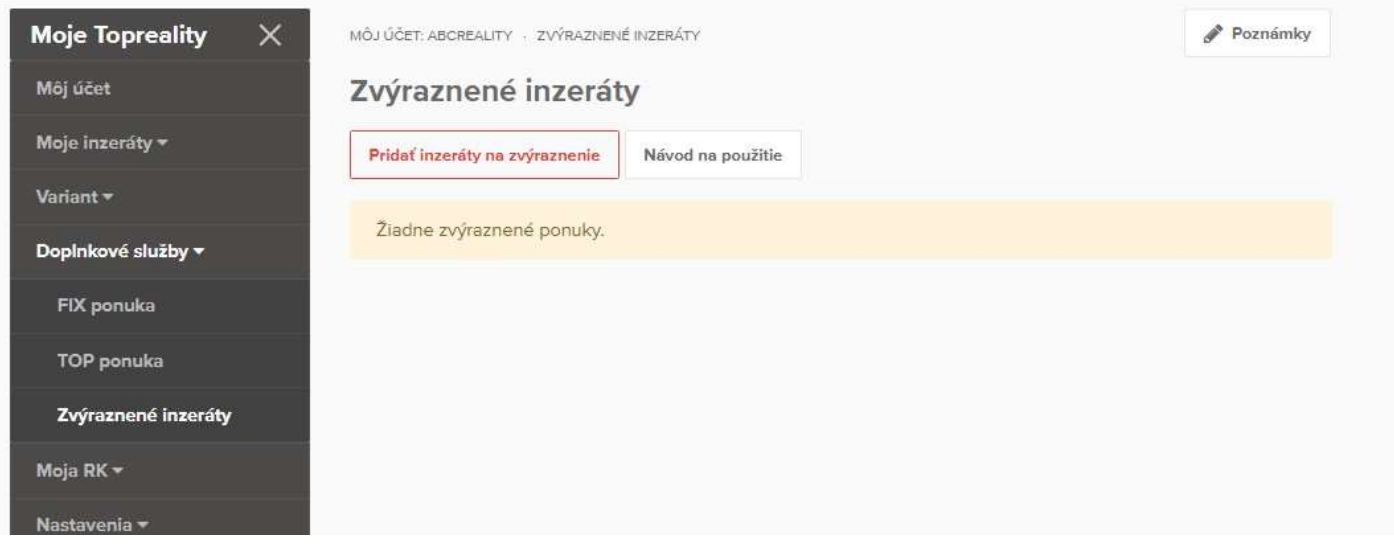

Každý klient má možnosť zvýrazniť si akýkoľvek inzerát vo svojej ponuke. Inzerát sa dá zvýrazniť okamžite s tým, že Vám z užívateľského konta bude hneď stiahnutý a adekvátne prepočítaný kredit, podľa zostatkovej hodiny z aktuálneho dňa.

Inzerát je zvýraznený - odlíšený farbou a pozíciu má na prvých miestach vo vyhľadávaní.

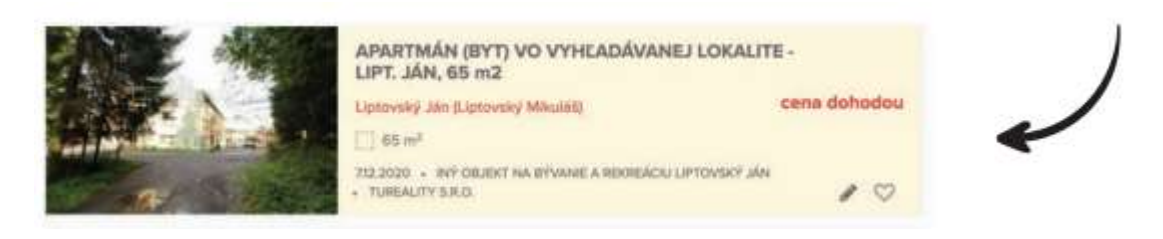

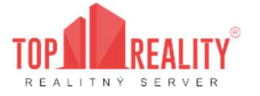

#### 3.4.4 Aktualizácia

V prípade záujmu o doplnkovú službu Aktualizácia, je potrebné sa vrátiť späť na menu "Moje topreality" - "Moje inzeráty" – "Aktívne inzeráty" - označiť si tie, ktoré chcete aktualizovať alebo zvoliť možnosť "Označiť všetky" v spodnej časti stránky a kliknúť na "Aktualizovať teraz".

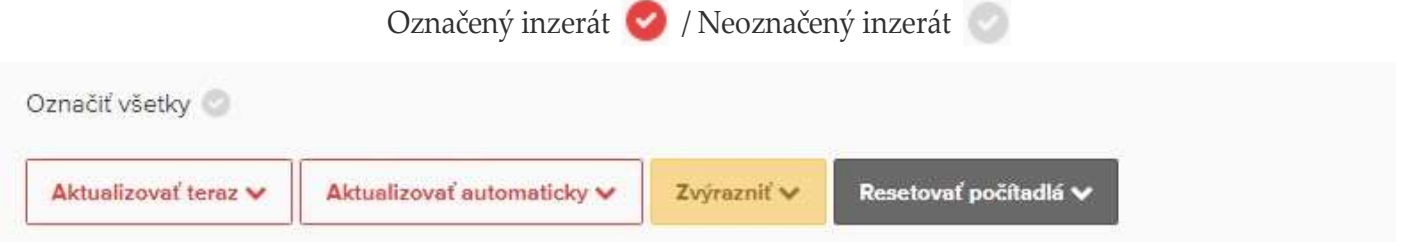

Aktualizácia inzerátu znamená, že nehnuteľnosť sa v momente aktualizácie dostane na prvú pozíciu v konkrétnom druhu, v ktorom je zaradená, teda zmení sa čas a dátum úpravy nehnuteľnosti na aktuálny.

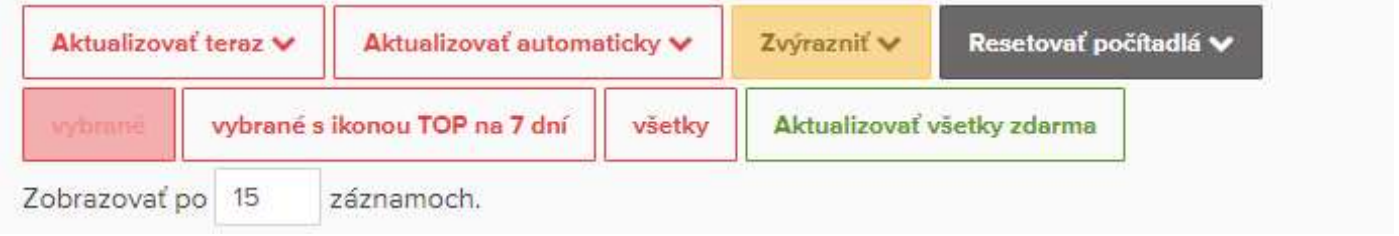

Jedenkrát za 7 dní je možná aktualizácia celej ponuky zdarma. Tú môžete nájsť v spodnom menu po kliknutí na tlačidlo "aktualizovať teraz" a následne potvrdení tohto tlačidla:

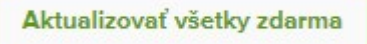

Aktualizáciu si môžete nastaviť aj ako automatickú platenú aktualizáciu, kde si po označení inzerátov, kliknete na tlačidlo "Aktualizovať automaticky" a zvolíte možnosť "Pridať do platenej automatickej aktualizácie".

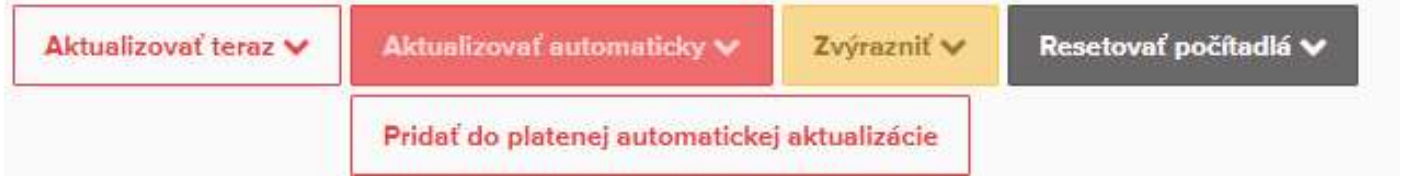

Následne sa Vám zobrazí informačná tabuľka ohľadom potvrdenia tejto služby: "V nastavenom dni (dňoch) a čase bude za každý inzerát v platenej automatickej aktualizácii strhnutých príslušný počet kreditov podľa aktuálneho cenníka kreditov Ak súhlasíte, kliknete na:

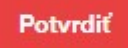

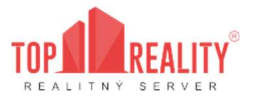

Po potvrdení máte možnosť vlastného nastavenia aktualizácie v dolnej časti pod inzerátmi "Nastavenie pravidelnej aktualizácie" Tu si môžete nastaviť, kedy sa má aktualizácia vykonať. Na záver je potrebné tieto zmeny uložiť, kliknutím na červené tlačidlo "Uložiť"

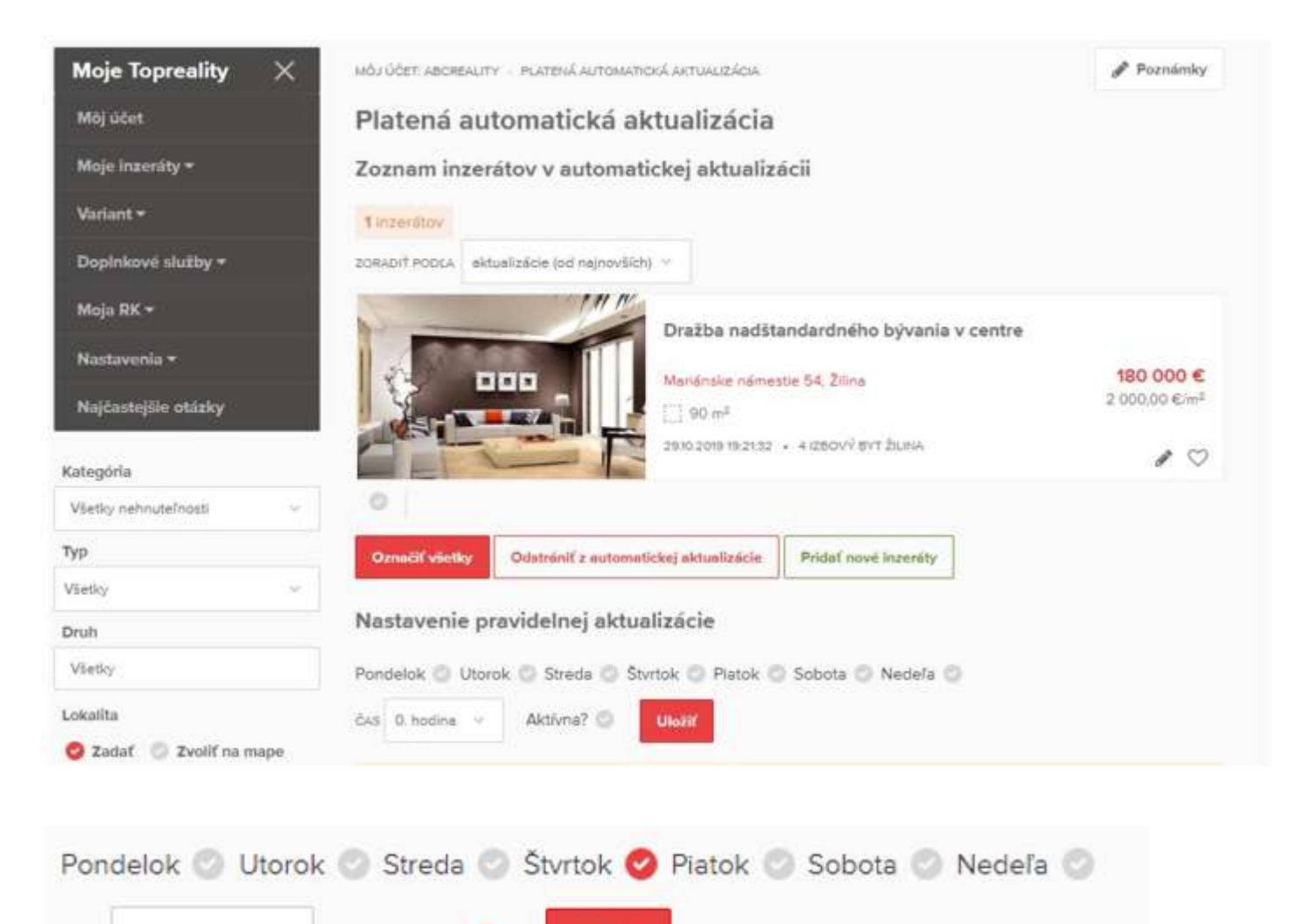

**Uložiť** 

Aktívna?

18. hodina v

ČAS

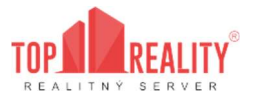

Po uložení sa v hornej časti zobrazí oznámenie o počte kreditov, ktoré sa budú strhávať za Vami nastavenú aktualizáciu. Inzeráty v platenej aktualizácií viete ďalej spravovať v sekcii Doplnkové služby-> Automatická aktualizácia, ktorú nájdete v ľavom menu

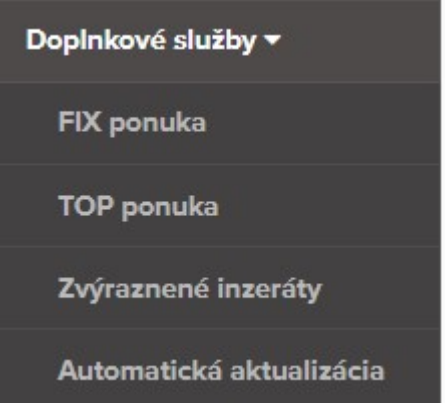

#### 3.4.5 Aktualizácia s ikonou TOP na 7 dní

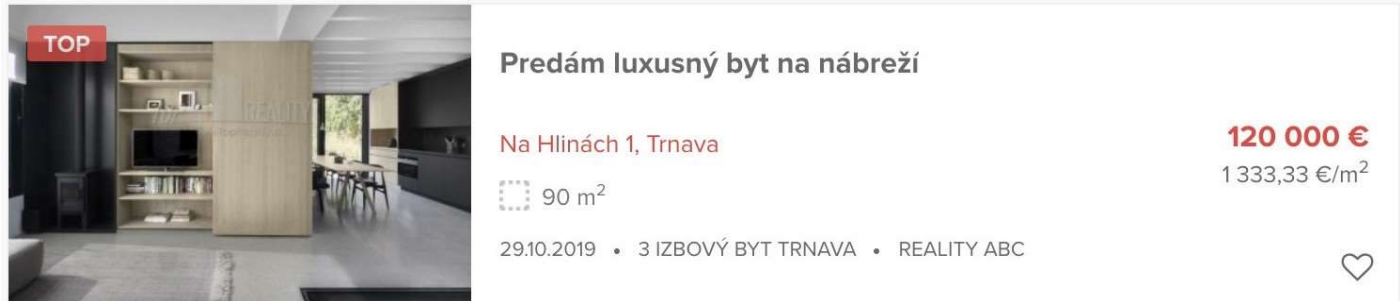

Aktualizácia s ikonou - znamená, že nehnuteľnosť sa v momente aktualizácie dostane na prvú pozíciu do sekcie "Najnovšie" + do kategórie, v ktorej je zaradená. Zmení sa čas a dátum pridania nehnuteľnosti na aktuálny a pridá sa ikona TOP do fotografie inzerátu. Táto ikona sa bude zobrazovať počas 7 nasledujúcich dní od aktualizácie ponuky.

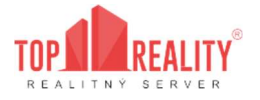

## 3.5 Moja RK

## 3.5.1 Info o nás / fakturačné údaje

V časti administratívny kontakt vyplňujete údaje, ktoré vidí klient pri vašich inzerátoch. Je potrebné vyplniť všetky polia.

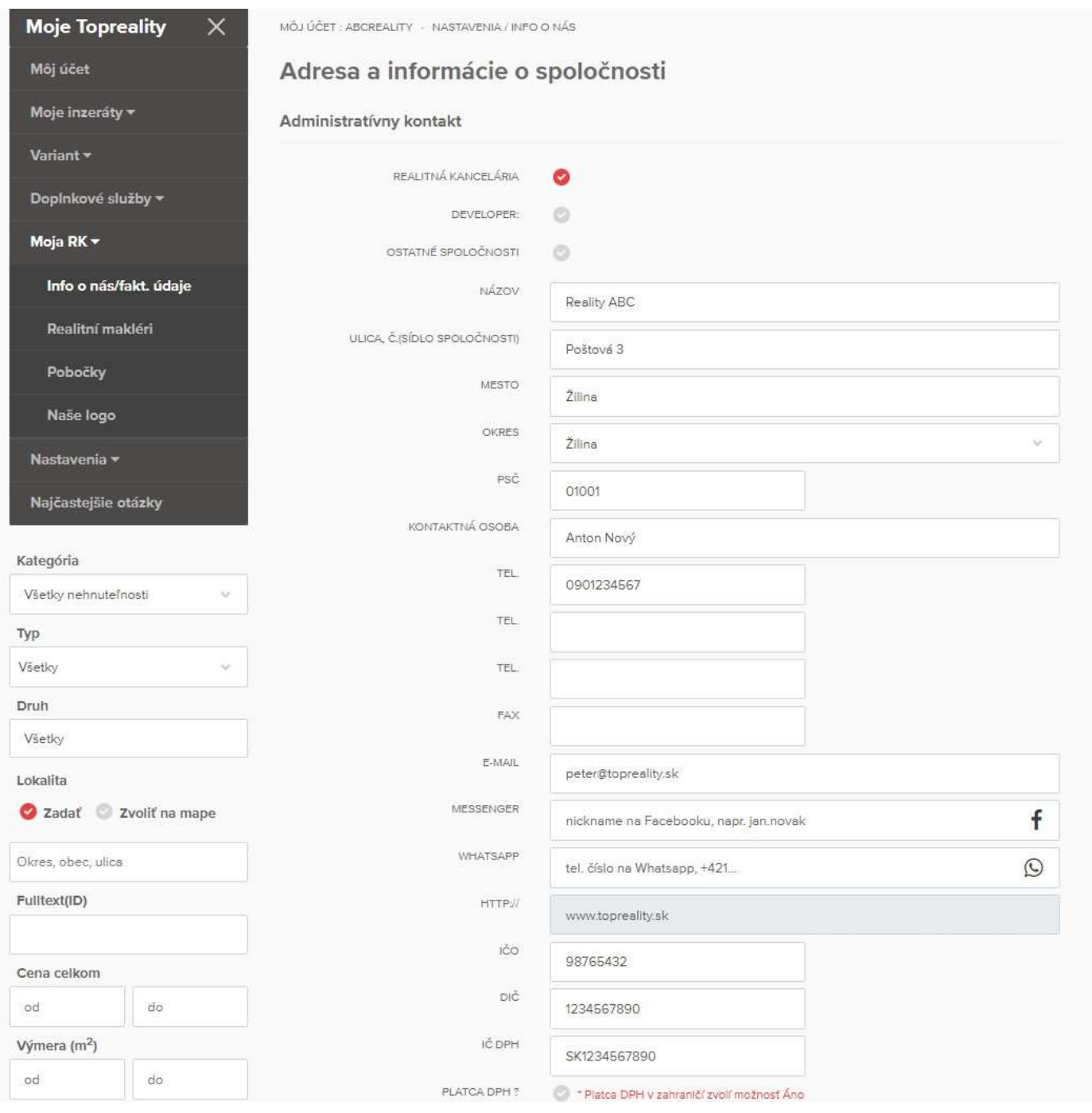

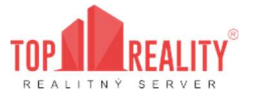

V tejto časti si nastavujete aj to, koľko dní pred koncom predplateného obdobia Vám bude automaticky odoslaná predfaktúra na ďalšie fakturačné obdobie (7 alebo 14 dní). Taktiež si tu môžete nastaviť oznámenie, ak vám kredit klesne pod určitú čiastku:

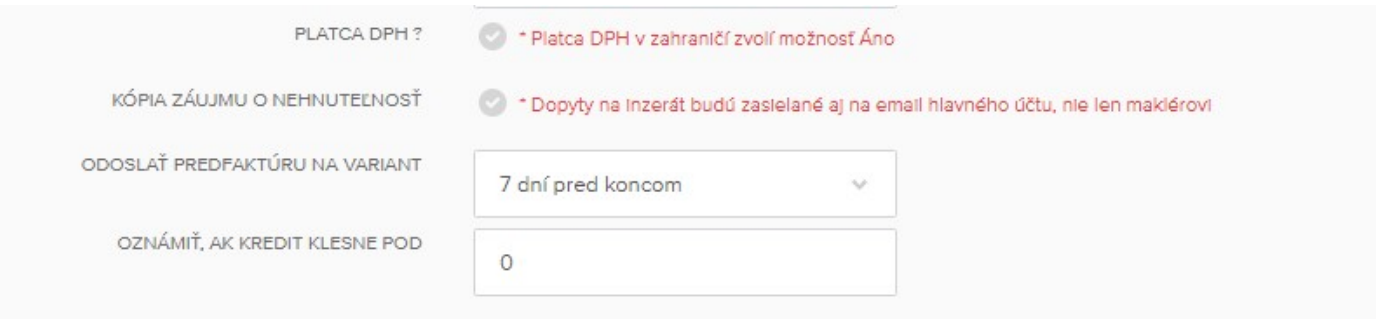

V časti Fakturačná adresa si nastavujete údaje, ktoré budete mať uvedené na všetkých faktúrach. V prípade, ak sa Vám fakturačné údaje zmenia, je potrebné si ich vždy zmeniť aj vo Vašom používateľskom účte. V prípade, že Vaša fakturačná adresa je rovnaká ako administratívna (nemusíte vypĺňať dvakrát tie isté údaje) odkliknite možnosť "Rovnaká ako administratívny kontakt". Fakturačnú adresu si však môžete vyplniť ako úplne inú, ak chcete fakturovať na inú spoločnosť. Fakturačné údaje by mali byť vypísané pravdivo a mali by sa zhodovať s údajmi v obchodnom registri. Tieto údaje klient nevidí!

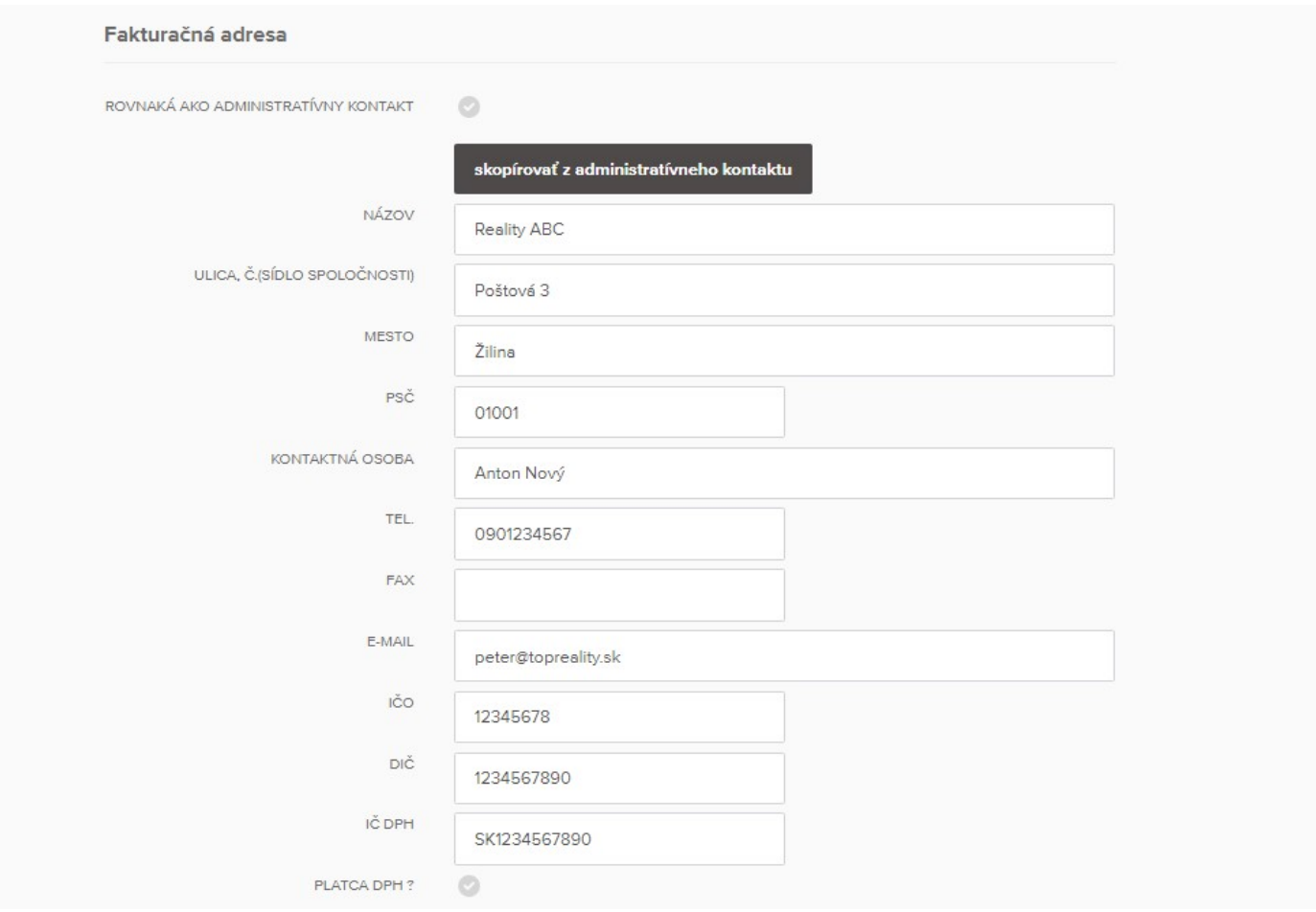

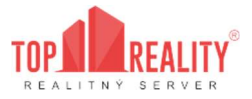

V časti poštová adresa vyplníte adresu, kam by sme Vám v prípade potreby zaslali písomnosti a taktiež si môžete vyplniť, ako rýchlo odpovedáte na emaily.

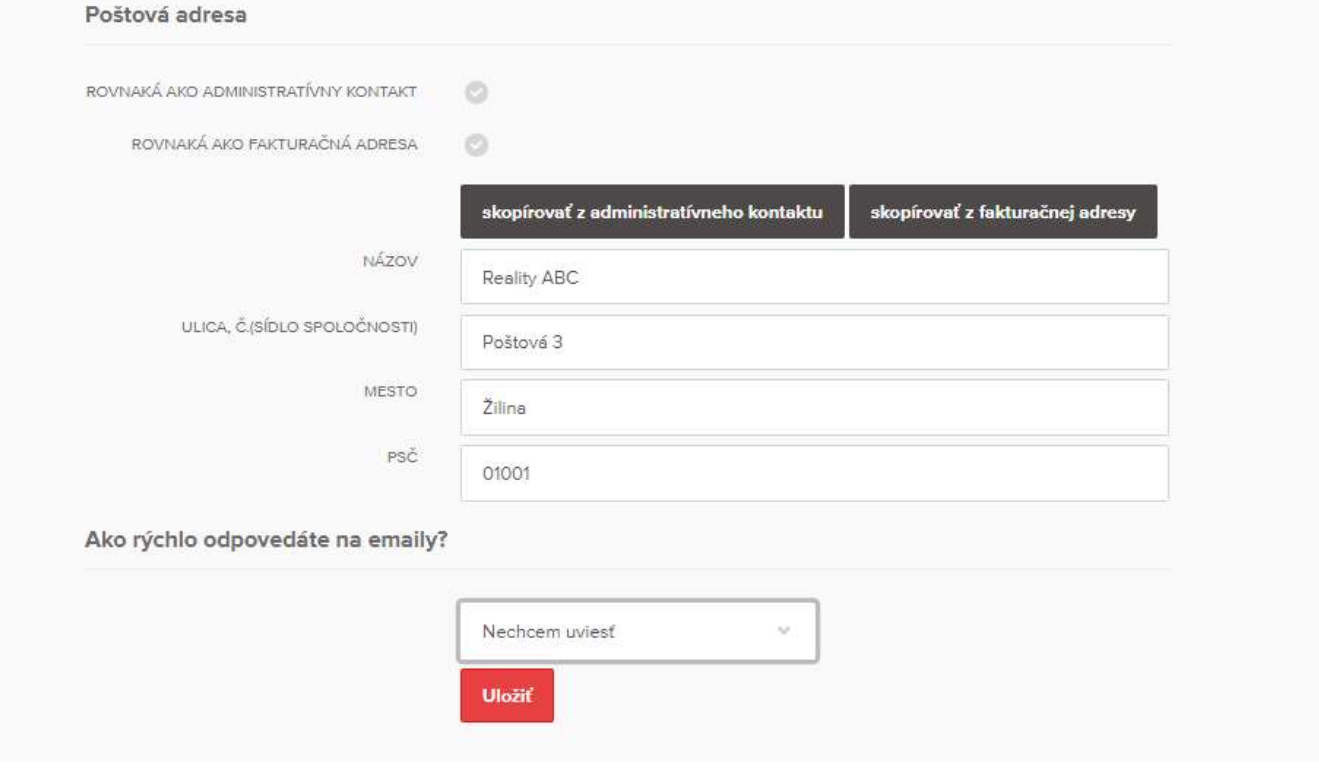

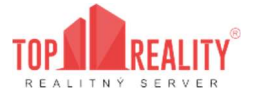

#### 3.5.2 Realitní makléri

V časti realitní makléri môžete vytvoriť a upraviť

- Nastavenie riaditeľov
- Čerpanie doplnkových služieb
- Nových maklérov

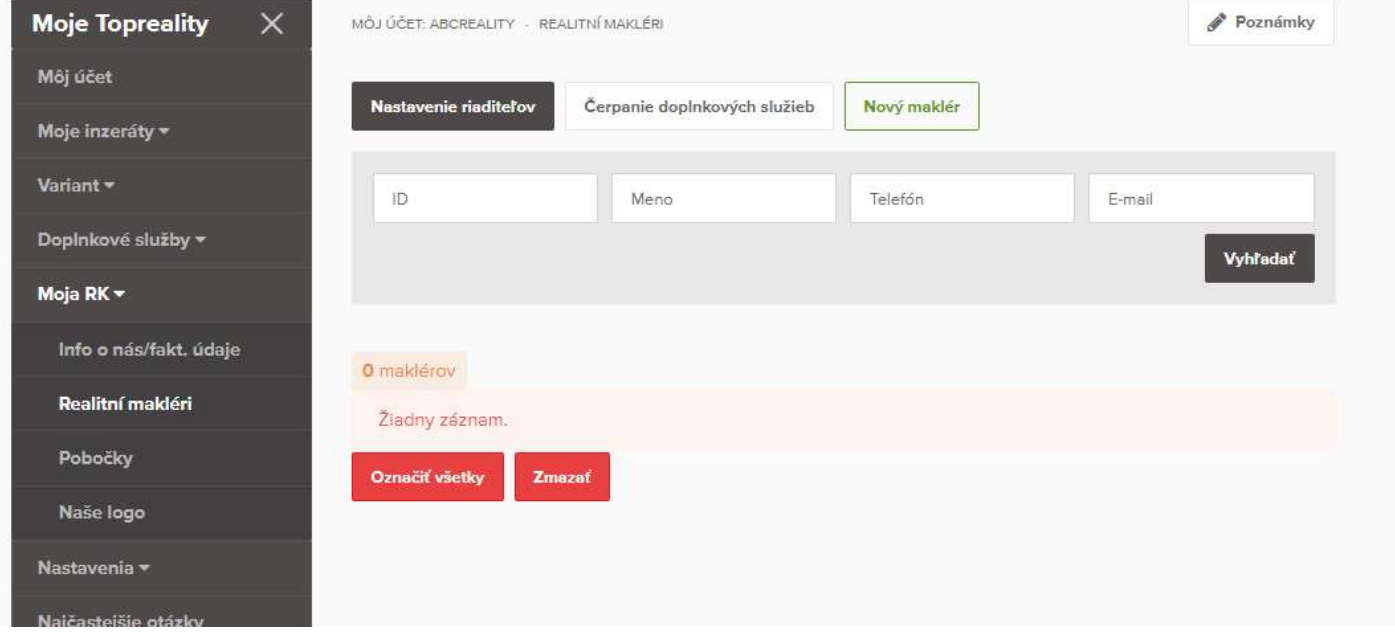

V tejto časti môžete vytvoriť maklérom samostatné účty po kliknutí na "Nový maklér" a následnom vyplnení ich údajov. Dôležité je, že ak chcete maklérovi vytvoriť samostatný prístup, je nutné pre neho vytvoriť aj prihlasovacie meno a heslo (posledné dve položky).

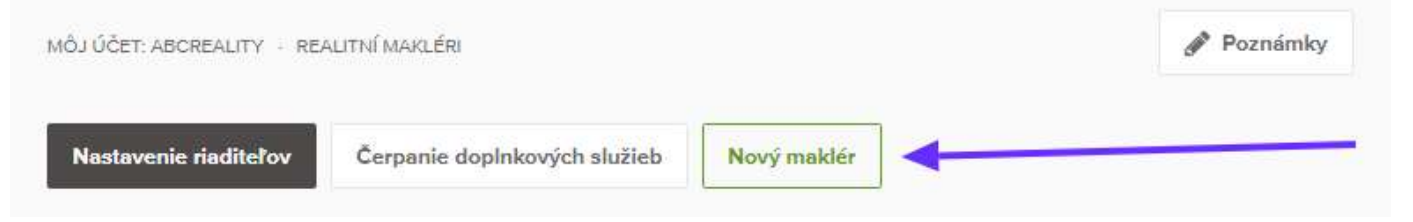

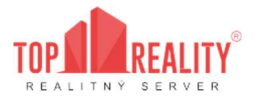

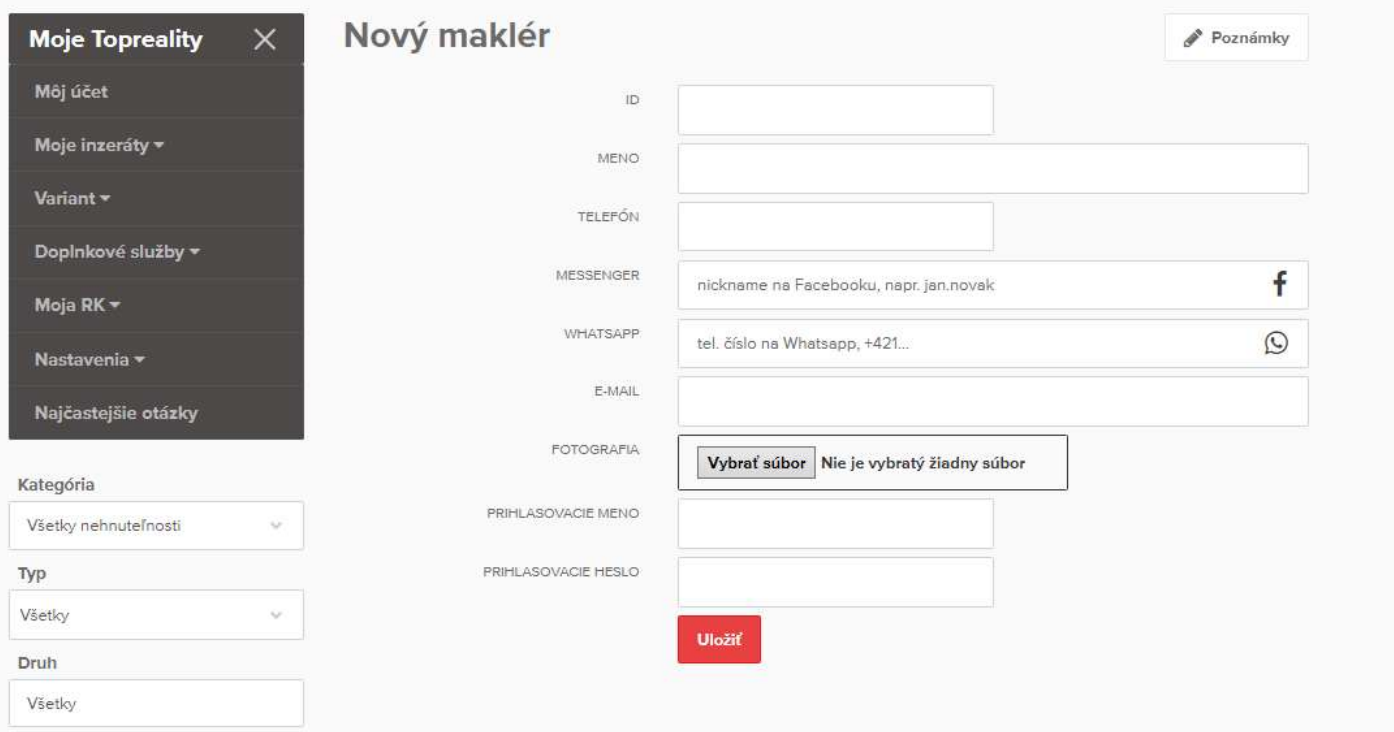

Samostatný prístup znamená, že maklér sa prihlasuje na topreality.sk menom a heslom, vytvorenými administrátorom hlavného účtu, a vie si spravovať svoje zákazky, či dobíjať kredit. Tým pádom nemá prístup do hlavného účtu a nevidí všetky informácie spravované administrátorom hlavného účtu.

#### 3.5.3 Pobočky

Vytvorením pobočky kliknutím na tlačidlo "Nová pobočka" v pravej časti sekcie.

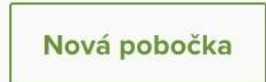

dosiahnete, aby po kliknutí na vašu spoločnosť v zozname realitných kancelárií na topreality.sk : https://www.topreality.sk/realitne-kancelarie/ klienti videli, koľko a kde všade máte pobočky.

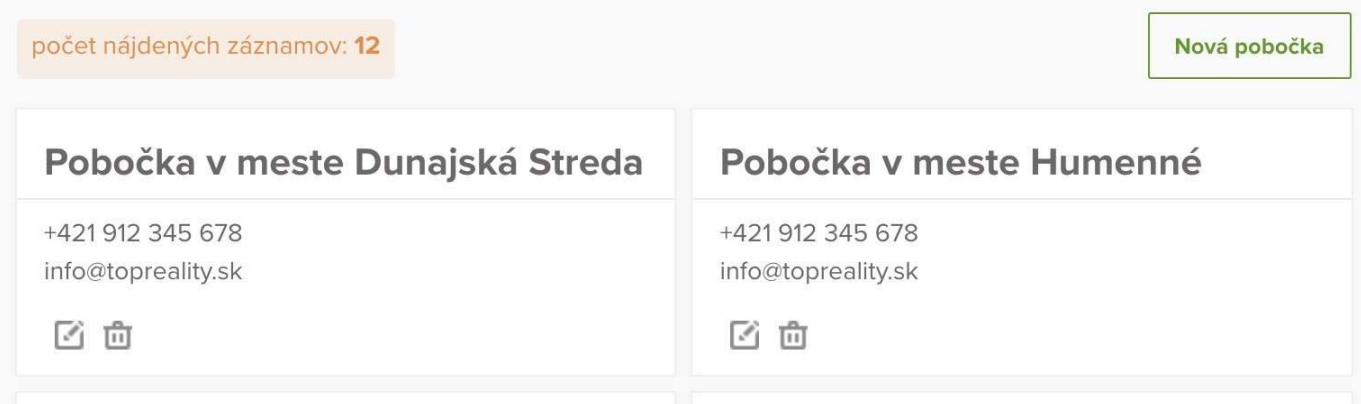

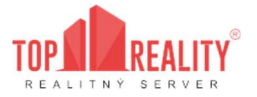

#### 3.5.4 Naše logo

V časti Naše logo je možné nastaviť si logo Vašej spoločnosti a nastavenie vodotlače.

• Logo - zobrazuje sa v zozname realitných kancelárií. Je možné ho nahrať prostredníctvom kliknutia na tlačidlo "Vybrať súbor" v pravej časti sekcie.

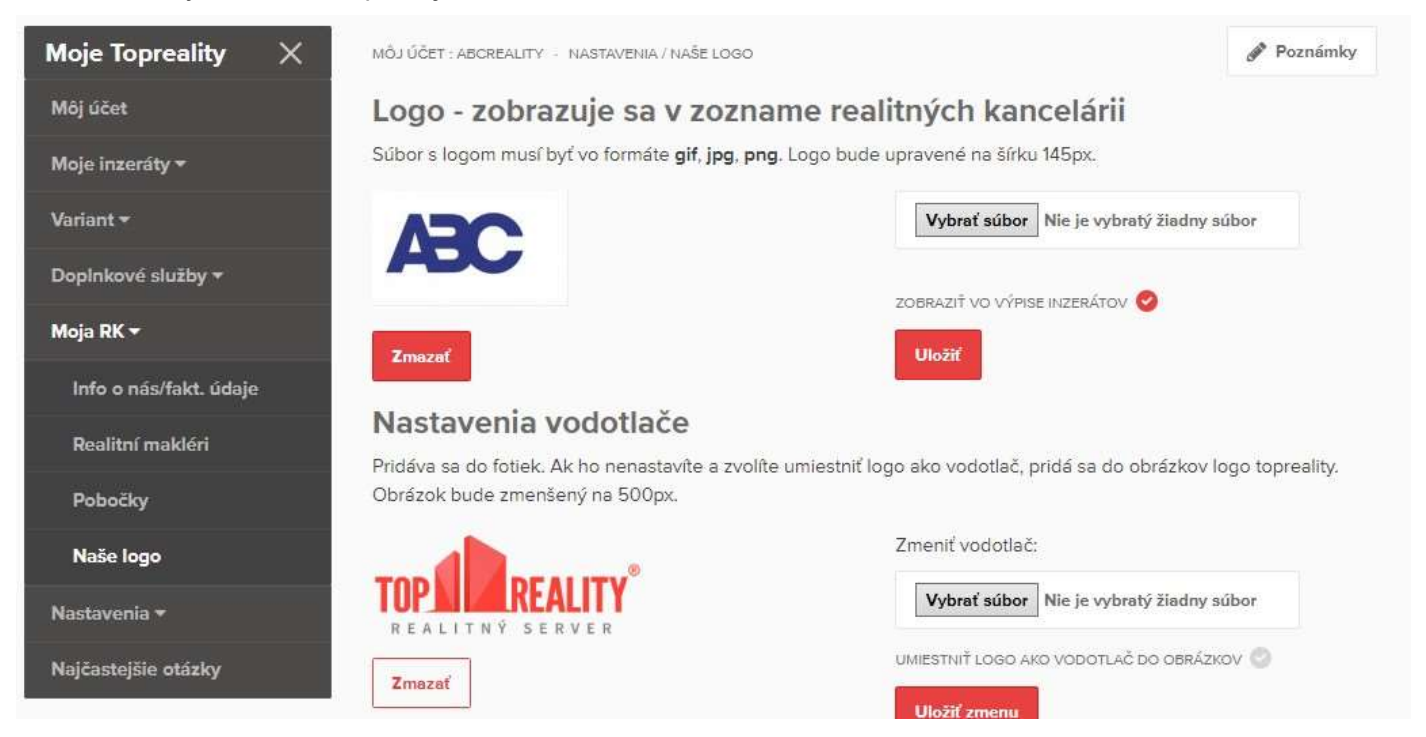

Po úspešnom nahratí Vášho loga sa Vám zobrazí nasledovná hláška (na fotografií nižšie). Nahraté logo máte taktiež možnosť odstrániť prostredníctvom tlačidla "Zmazať".

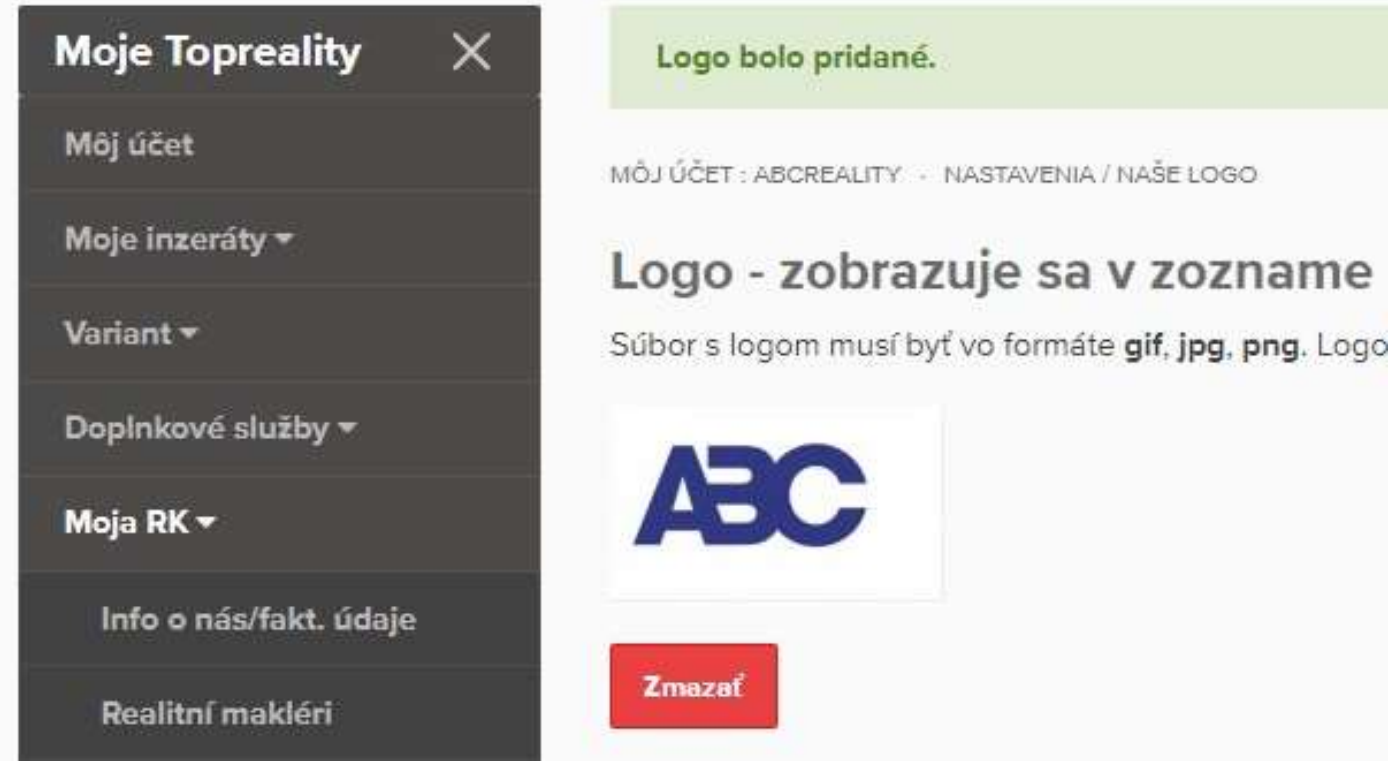

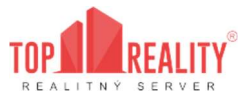

• Zobraziť vo výpise inzerátov – Je voliteľná služba, ktorá je po zvolení spoplatnená sumou +20% k variantu inzercie. Dodatočné informácie sa zobrazia v žltom poli pred zaškrtnutím tejto položky. Logo vo výpise inzerátov vám zabezpečí že kvalita vašej inzercie a vašich služieb sa bude spájať s vašou značkou.

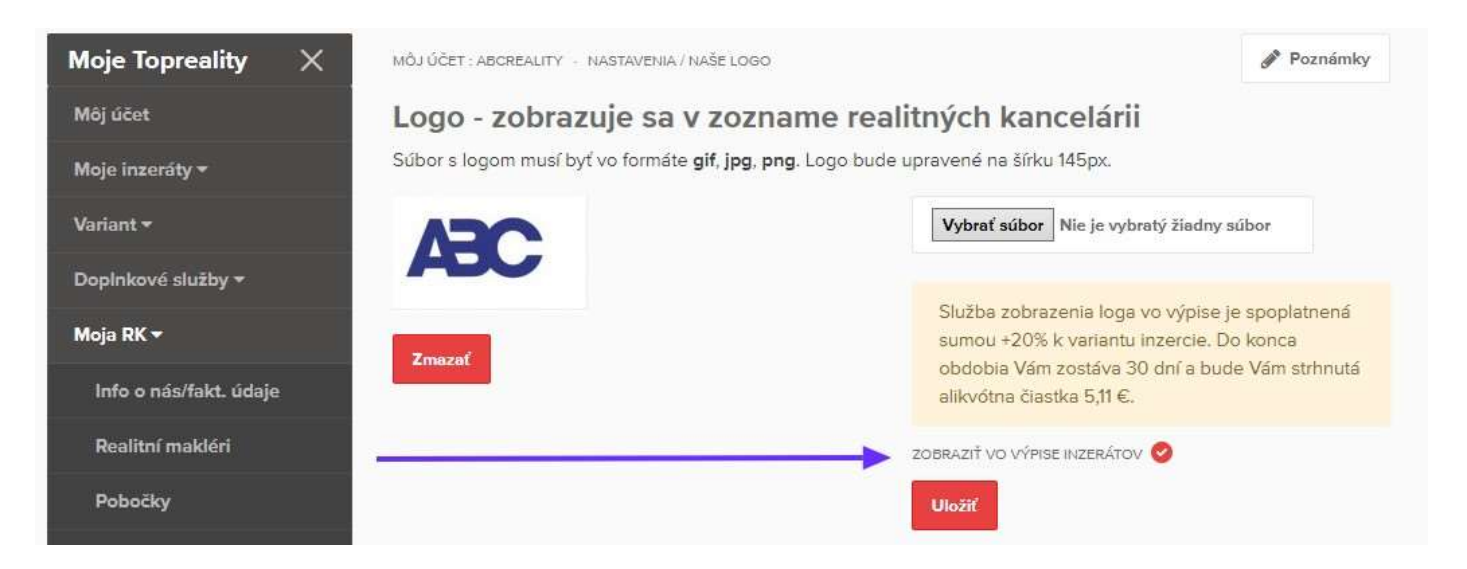

• Zobraziť logo vo výpise inzerátu znamená, že klient bude vidieť v zozname inzerátov pri každom jednom inzeráte Vaše logo.

( Vrchný inzerát bez tejto funkcie, dolný s aktívnou funkciou zobraziť logo)

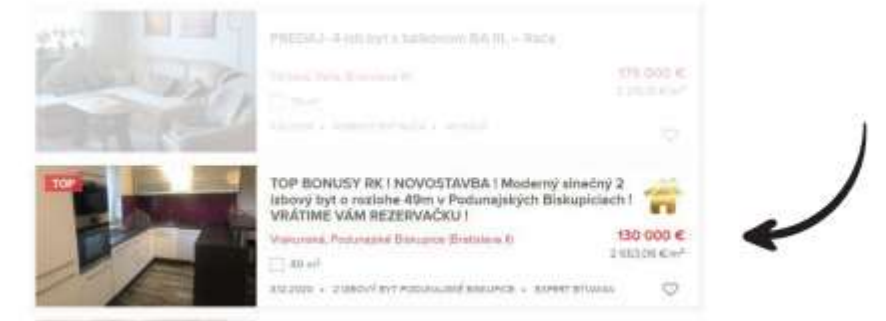

• Nastavenie vodotlače – je bezplatné, Vaše logo bude na každom inzeráte (pozn. logo topreality.sk je neoddeliteľná súčasť každej fotky zobrazenej na portáli topreality.sk)

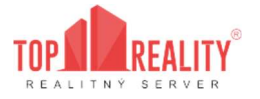

## 3.6 Nastavenia

### 3.6.1 Prihlasovacie údaje

V tejto časti je možné zmeniť vaše prihlasovacie meno – zadaním prihlasovacieho hesla + súčasného hesla a následne zadaním nového hesla.

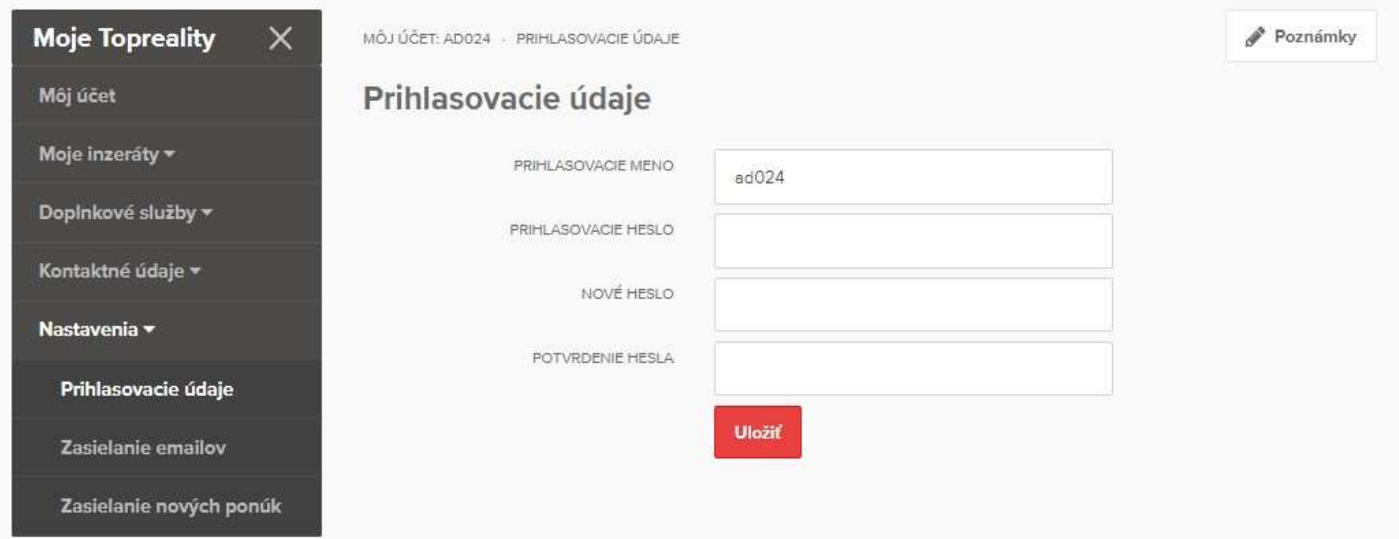

#### 3.6.2 Nastavenia zasielania e-mailov

V časti nastavenia e-mailov si odkliknutím nastavujete, či si želáte zasielať na Váš e-mail:

- zasielať novinky nové informácie, podmienky, zmeny na topreality.sk;
- zasielať nové články frekvencia zasielania nových PR článkov priamo do vášho emailu, je však možné zvoliť možnosť "Nezasielať";
- zasielať mesačné štatistiky mesačné štatistiky počtu kliknutí na vaše inzeráty a počtu zobrazení kontaktu.

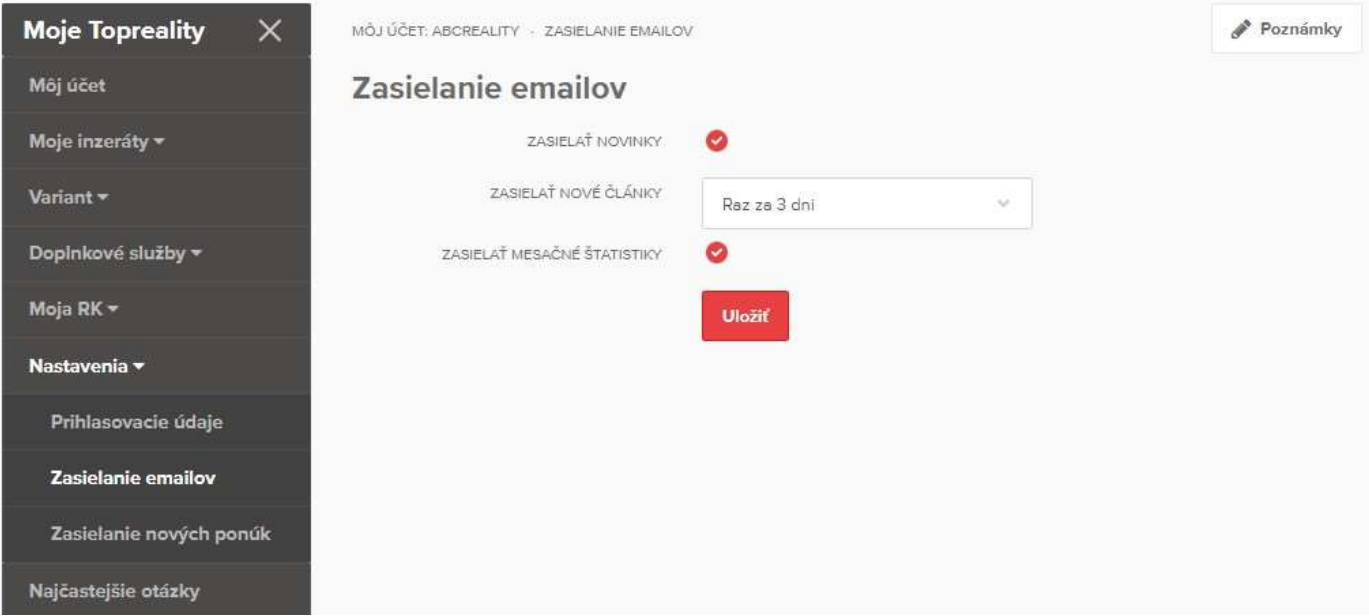

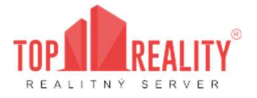

### 3.6.3 Nastavenia nových ponúk

Pokiaľ máte záujem zasielať nové ponuky na Vašu e-mailovú adresu – nastavíte si všetky kritéria v tejto časti používateľského menu – následne Vám bude každá nová ponuka, ktorá pribudne na portáli topreality.sk a bude vyhovovať Vami zadaným kritériám, zaslaná na váš e-mail.

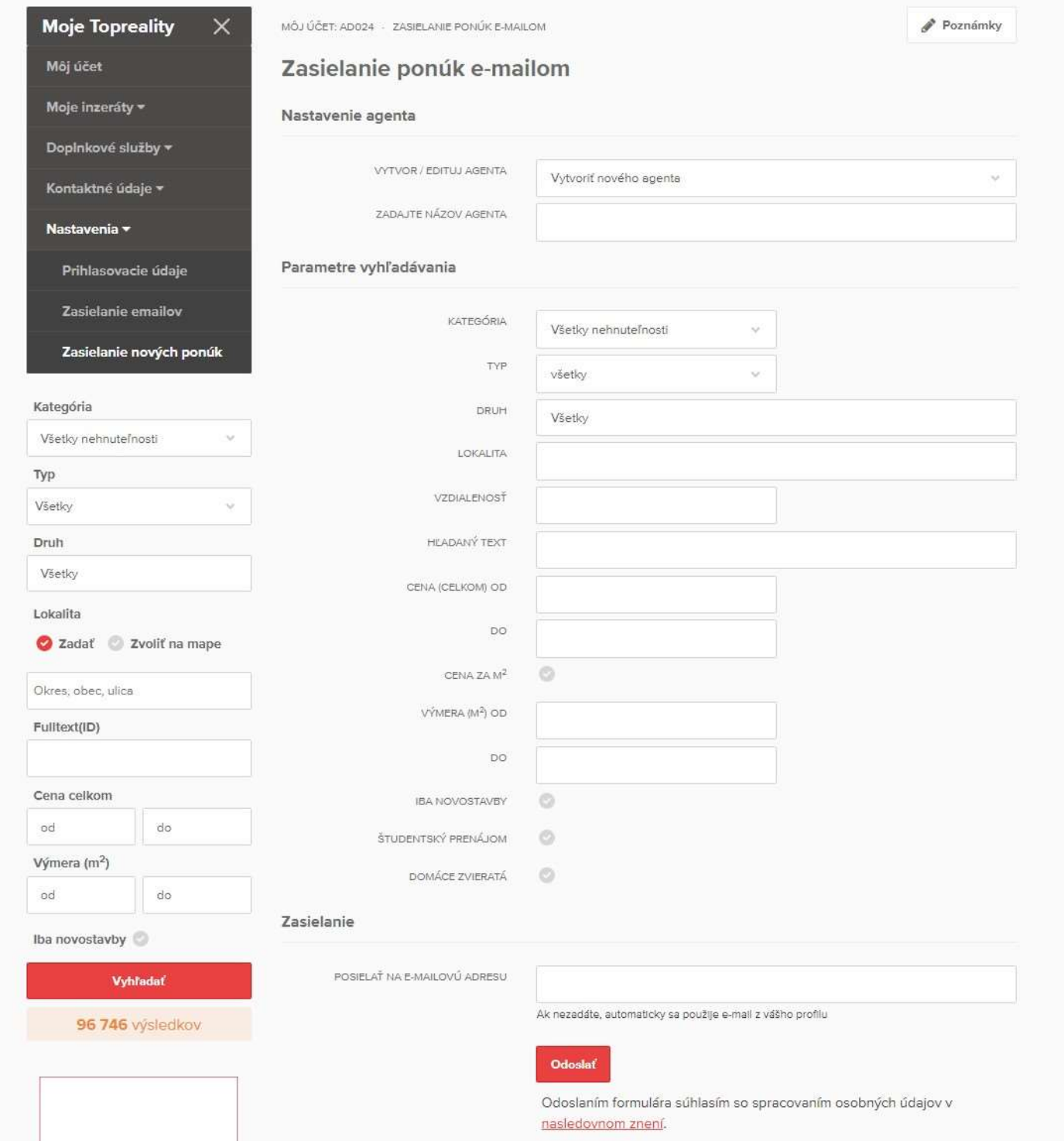

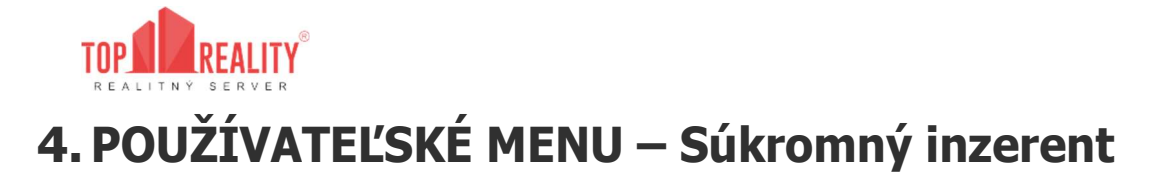

Po prihlásení do Vášho používateľského účtu máte možnosť využívať používateľské menu (Moje Topreality), ktoré nájdete v ľavej časti obrazovky:

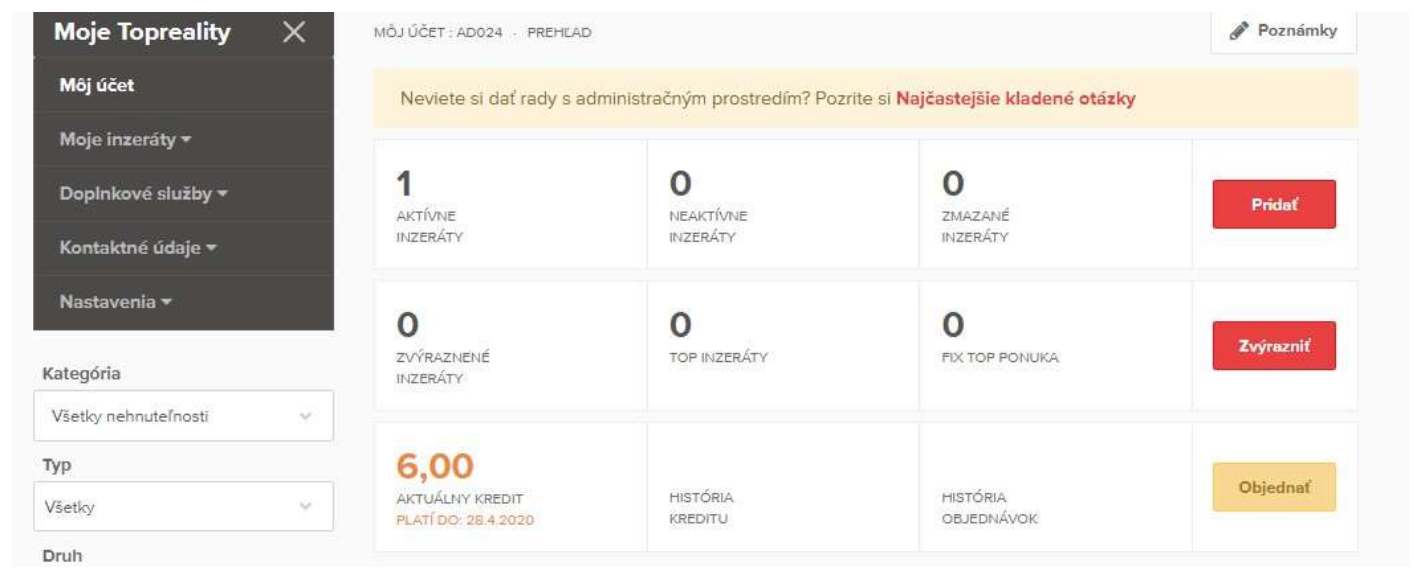

Používateľské menu obsahuje:

## 4.1 Môj účet

Táto možnosť sa zobrazí automaticky po úspešnom prihlásení sa do konta.

Vidíte tu všeobecné informácie ohľadom Vášho konta, rovnako tak aj štatistiky Vašej inzercie, ktoré je možné filtrovať podľa Vašich preferencií (pod grafom dole).

Váš aktuálny kredit je vysvietený oranžovou farbou a je pri ňom uvedená aj informácia ohľadom dátumu exspirácie, dokedy je potrebné zostatkový kredit využiť.

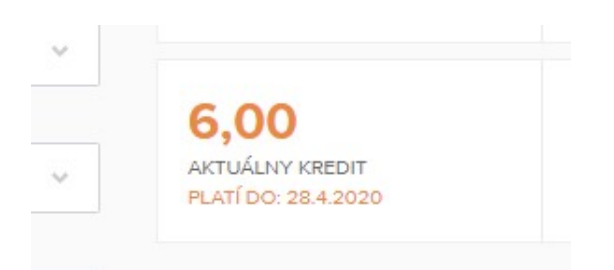

## 4.2 Moje inzeráty

Sekcia, kde Vám aj po rozkliknutí ponúknutá možnosť "Pridať inzerát" a umožňuje Vám spravovať Vaše inzeráty, rozdelené do 3 kategórií:

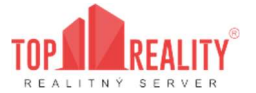

#### 4.2.1 Aktívne inzeráty

Sú všetky Vaše inzeráty, ktoré sú momentálne aktívne a zobrazujú sa verejne na našom portáli.

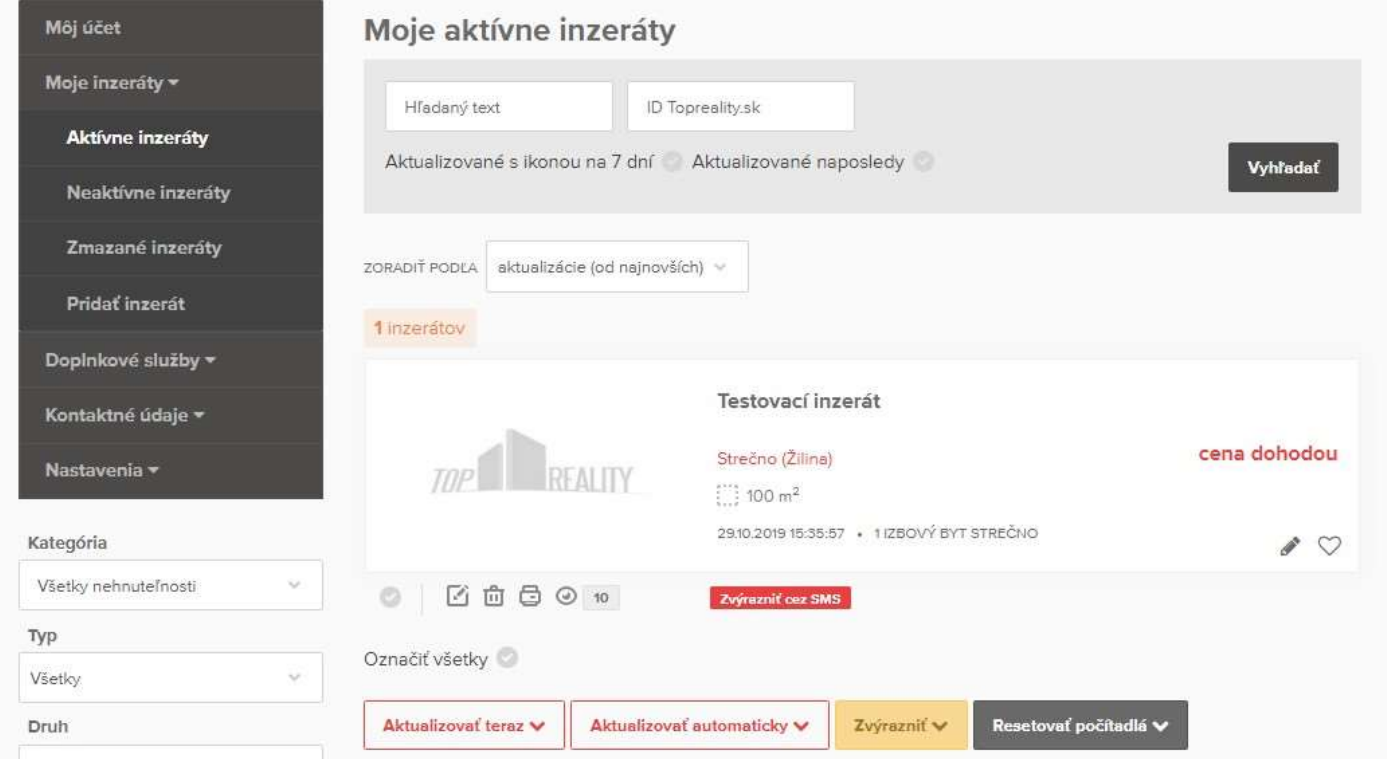

### 4.2.2 Neaktívne inzeráty

Sú všetky Vaše inzeráty, ktoré sú momentálne aktívne a zobrazujú sa verejne na našom portáli.

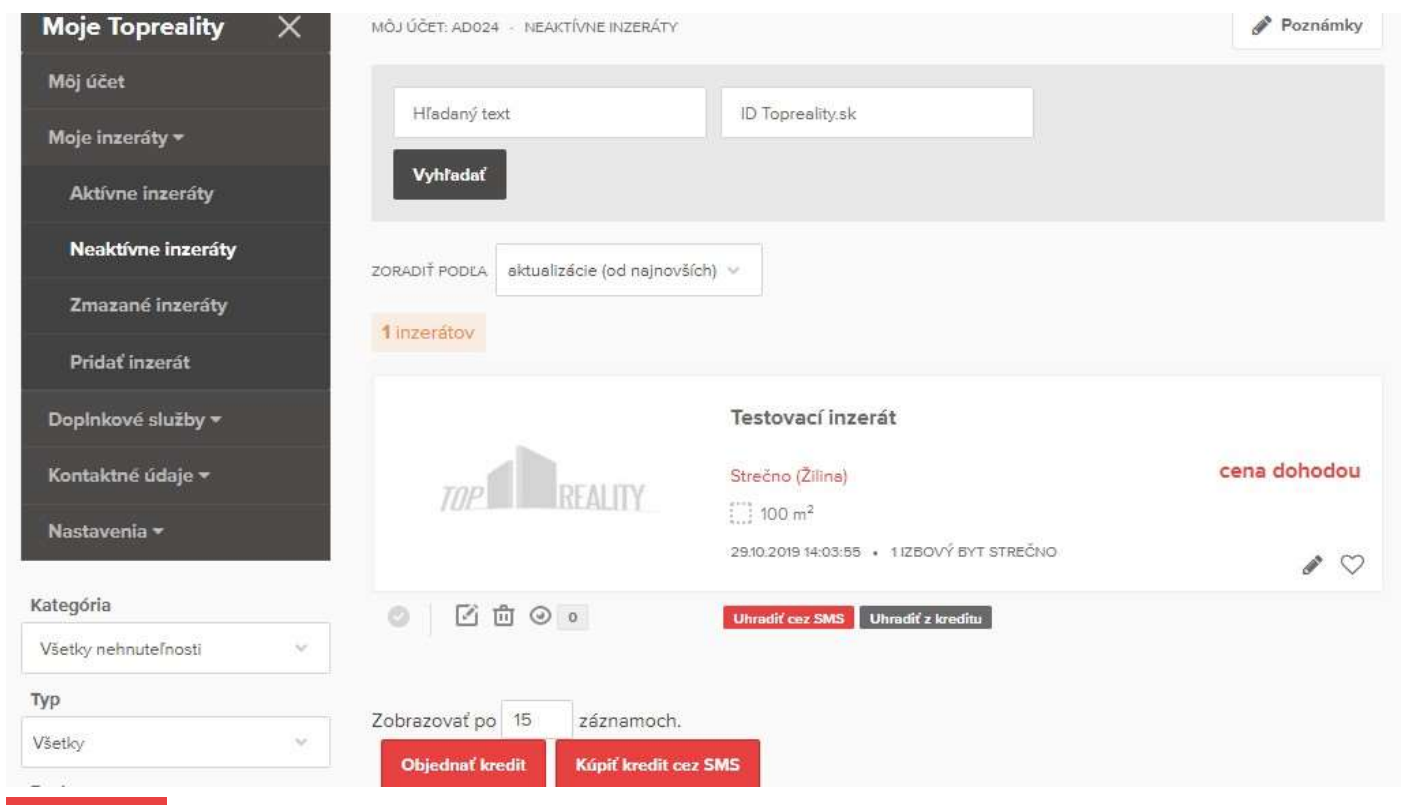

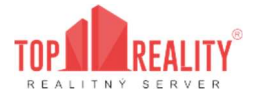

## 4.2.3 Zmazané inzeráty

Sú všetky Vaše inzeráty, ktoré ste vymazali prostredníctvom Vášho používateľského účtu. V tejto sekcii si inzeráty môžete nájsť po dobu 1 roka, ak ste ich v danej sekcii neoznačili a nevymazali definitívne – v tomto prípade už nie je možné predmetné inzeráty vyhľadať v našej databáze.

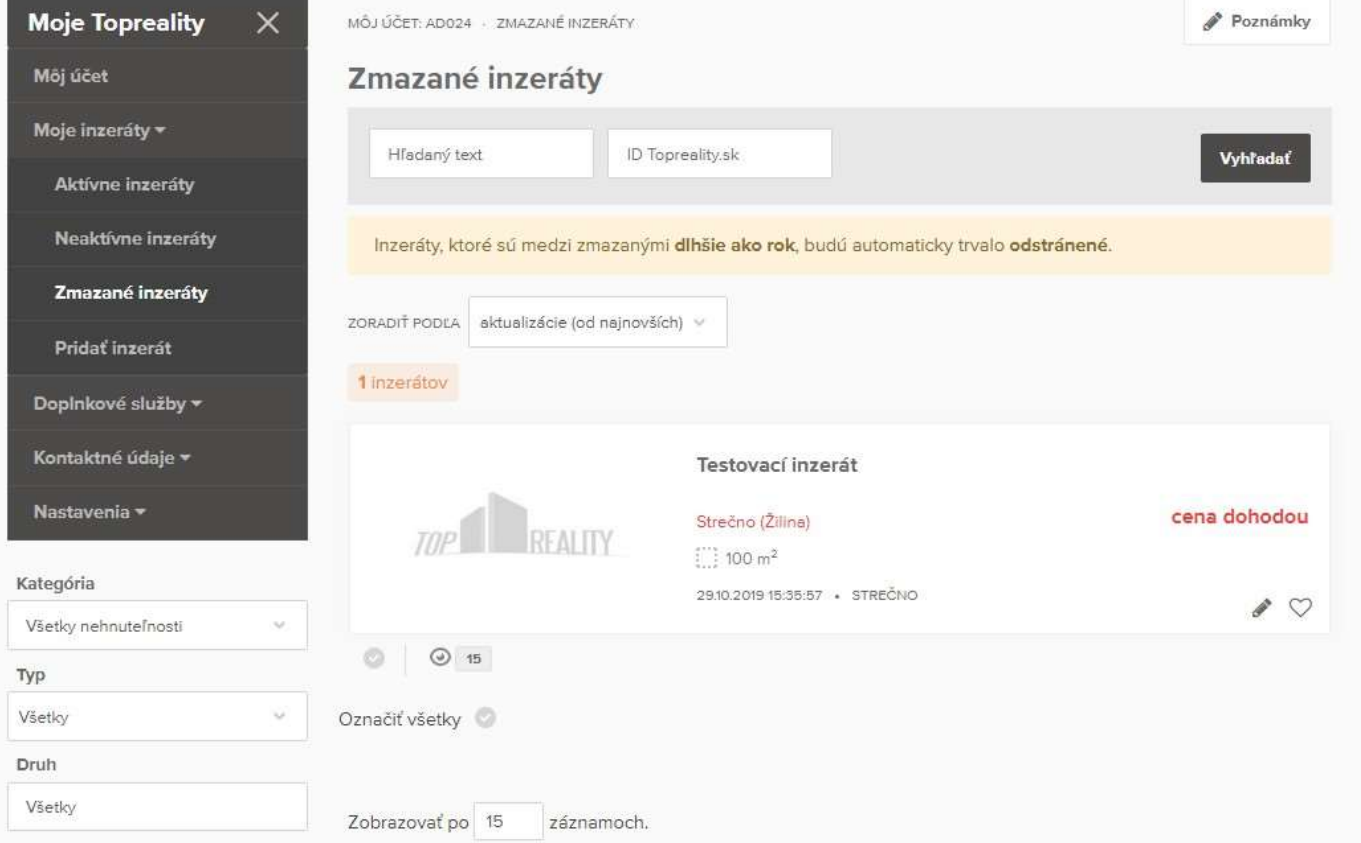

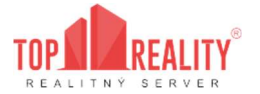

### 4.2.4 Pridať inzerát

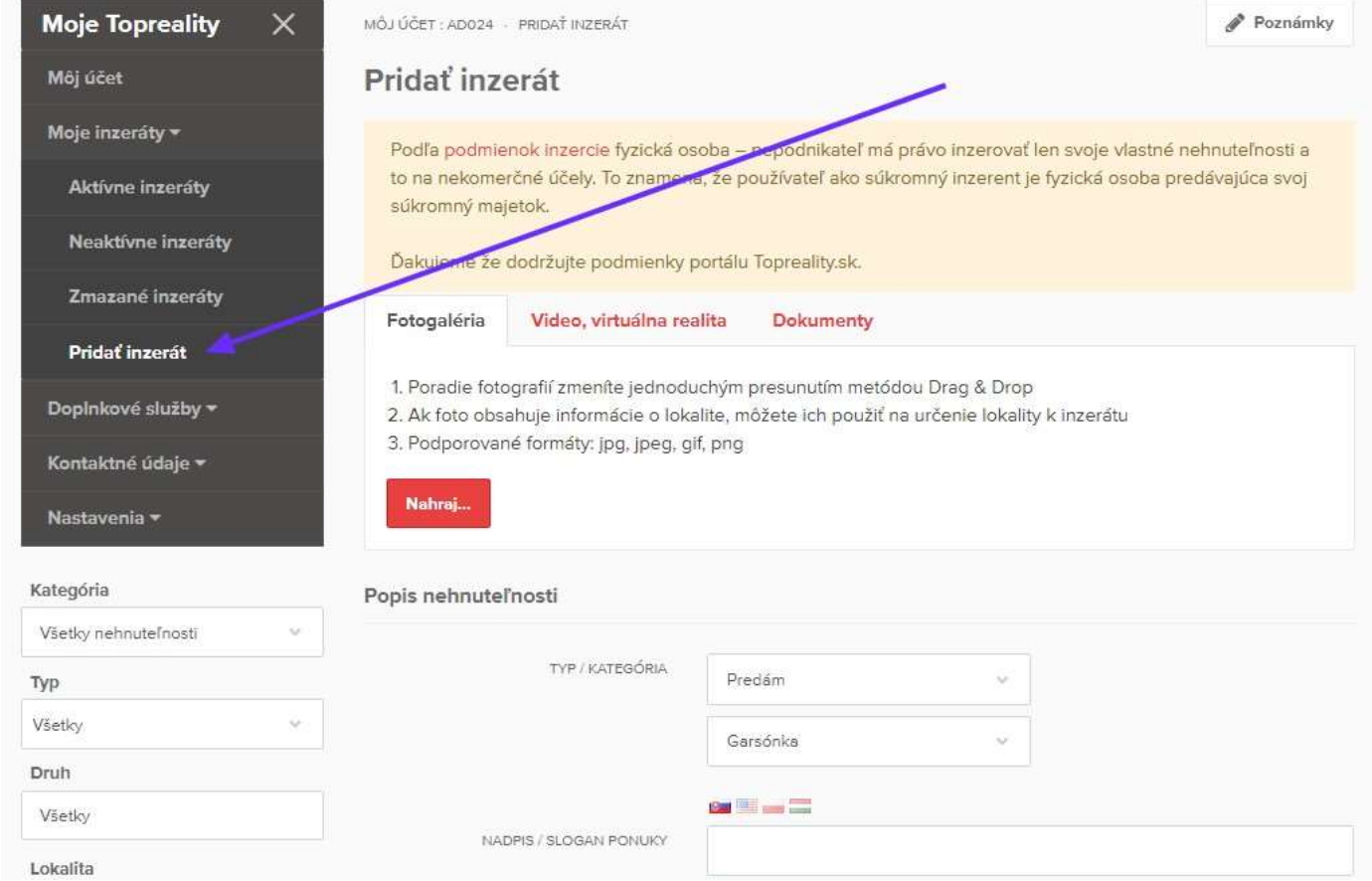

Prostredníctvom tlačidla "Pridať inzerát" môžete pridať nový inzerát:

Pokiaľ inzerujete ako súkromná osoba, máte právo inzerovať len Vaše vlastné nehnuteľnosti a to len na nekomerčné účely. To znamená, že používateľ ako súkromný inzerent je fyzická osoba predávajúca svoj súkromný majetok.

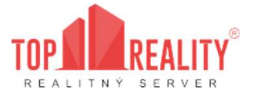

## 4.3 Doplnkové služby

V tejto časti si môžete nastaviť jednotlivé doplnkové služby k vašej inzercii.

Využívanie doplnkových služieb zabezpečuje rýchlejší predaj nehnuteľnosti. Zvyšuje atraktívnosť ponuky

a záujem potencionálneho klienta.

Doplnkové služby sú spoplatnené, preto je potrebné mať na účte kredit pre doplnkové služby. Stav kreditu a možnosť dobitia kreditu Vášho používateľského účtu nájdete prostredníctvom používateľského panelu "Moje Topreality" - v časti - "Môj účet" - "Aktuálny kredit" a tlačidlo "Objednať".

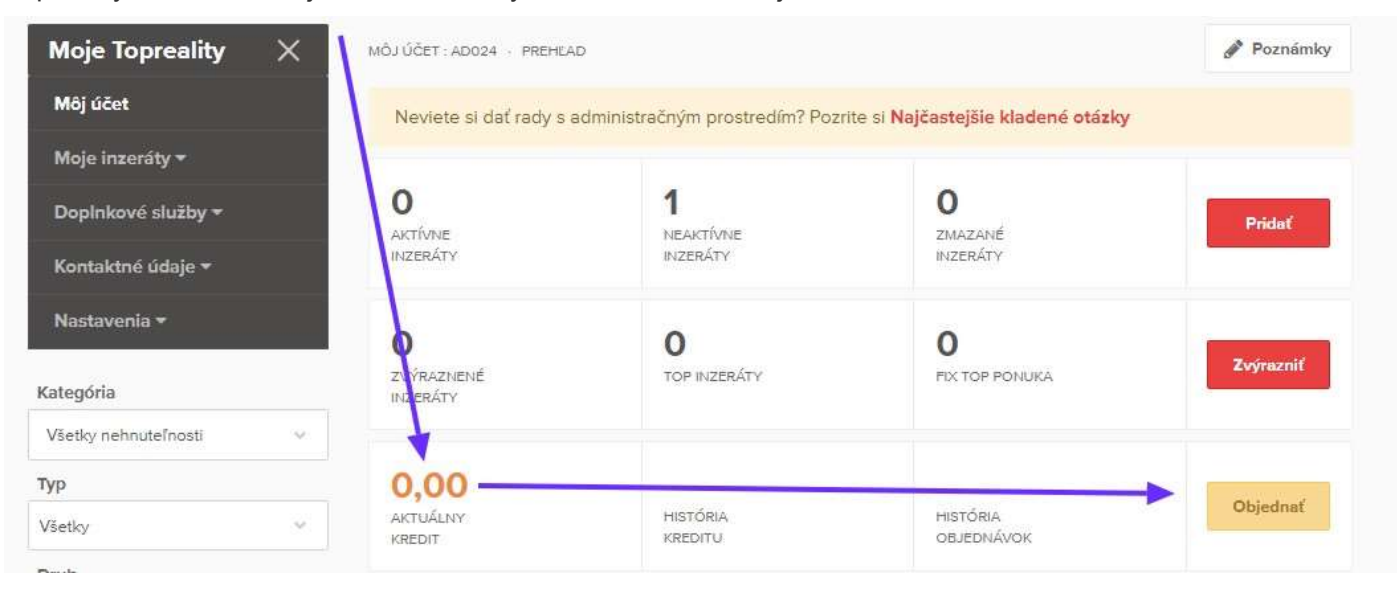

Vyberiete si typ objednávky - "Objednať kredit", počet kreditov a zvolíte spôsob platby:

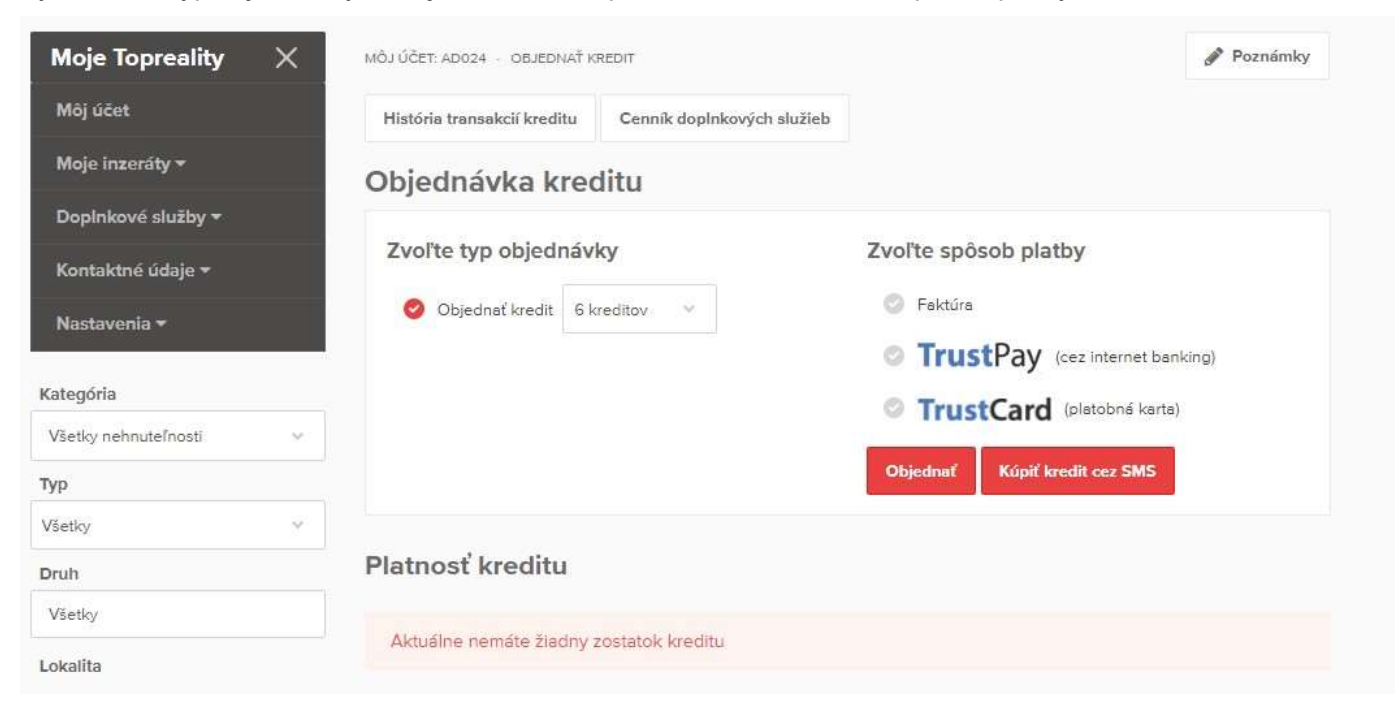

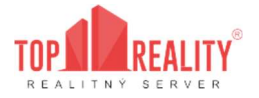

#### 4.3.1 FIX ponuka na úvodnej stránke

Služba FIX vám garantuje najvyššiu pozíciu TOP ponuky. Začína sa od pozície #1. Každý ďalší inzerent, ktorý si aktivuje túto službu, získava pozíciu hneď za vami, a nie je možné, aby získal lepšiu pozíciu ako máte Vy. Najlepšiu pozíciu môžete stratiť jedine deaktiváciou tejto služby, alebo prečerpaním kreditu. Najväčšia výhoda FIX ponuky je, že si môžete definovať vlastnú reklamu – banner, fotografiu atď. namiesto rotujúcich inzerátov, čím sa zabezpečí priamy prísun návštevníkov na vašu webstránku.

Uhradiť službu môžete:

- priamo cez SMS
- Aktivácia FIX ponuky:

Pre zverejnenie inzerátu je potrebné zaslať SMS na 8877 v tvare: TRE FIX IDinzerátu (ID inzerátu je číslo inzerátu uvedené v jeho detaile)

• strhnutím z kreditu na doplnkové služby

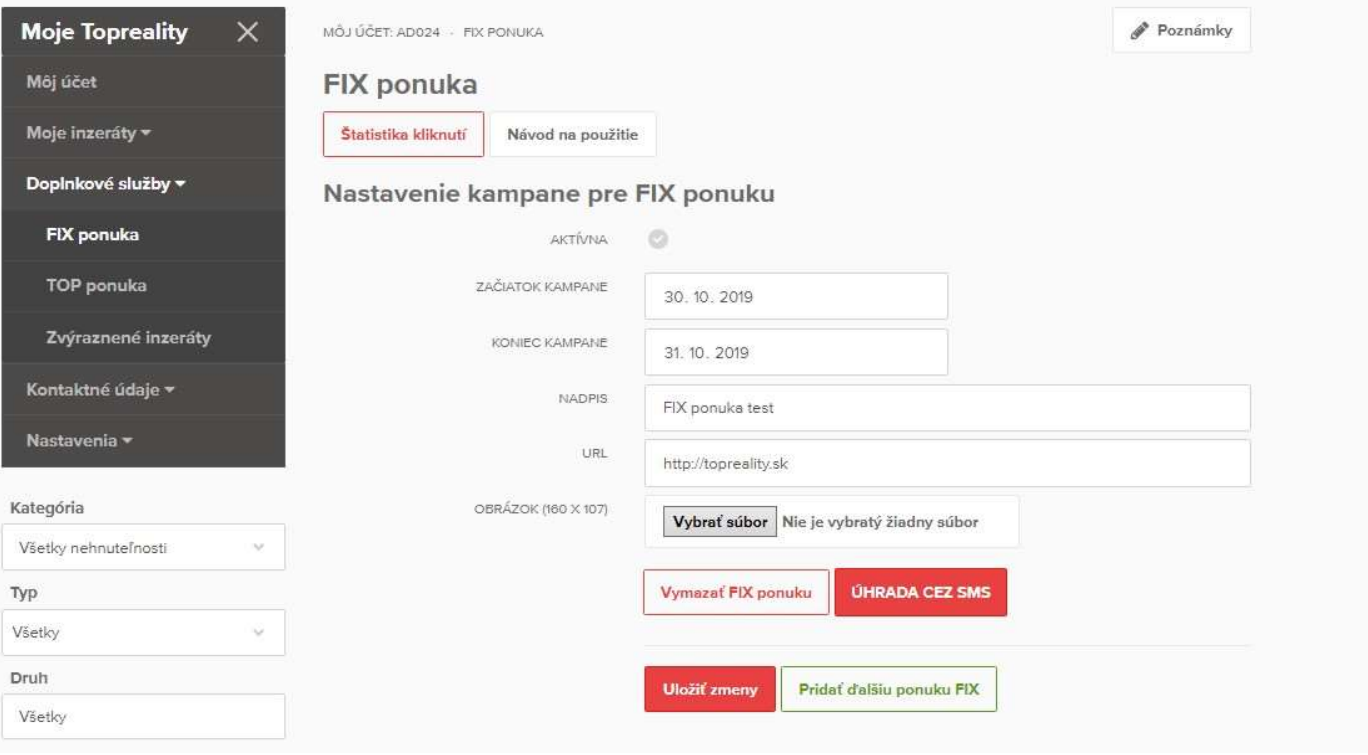

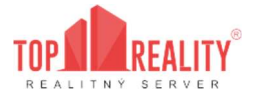

#### 4.3.2 TOP ponuka na úvodnej stránke

Každý klient má možnosť jednej pozície (TOP Ponuky) na úvodnej stránke www.TopReality.sk, kde môže rotovať neobmedzený počet inzerátov, ktoré si máte možnosť spustiť od požadovaného dátumu. Podmienka pre využívanie TOP Ponuky je zadať "klasický" inzerát, to znamená nie reklamný banner/ilustračné foto, ale inzerát s reálnou fotografiou.

Uhradiť službu môžete:

- priamo cez SMS:
- Aktivácia TOP ponuky:

Pre aktiváciu je potrebné zaslať SMS na 8877 v tvare: TRE TOP IDinzerátu (ID inzerátu je číslo inzerátu uvedené v jeho detaile)

Kampaň platí 3 dni.

• strhnutím z kreditu na doplnkové služby

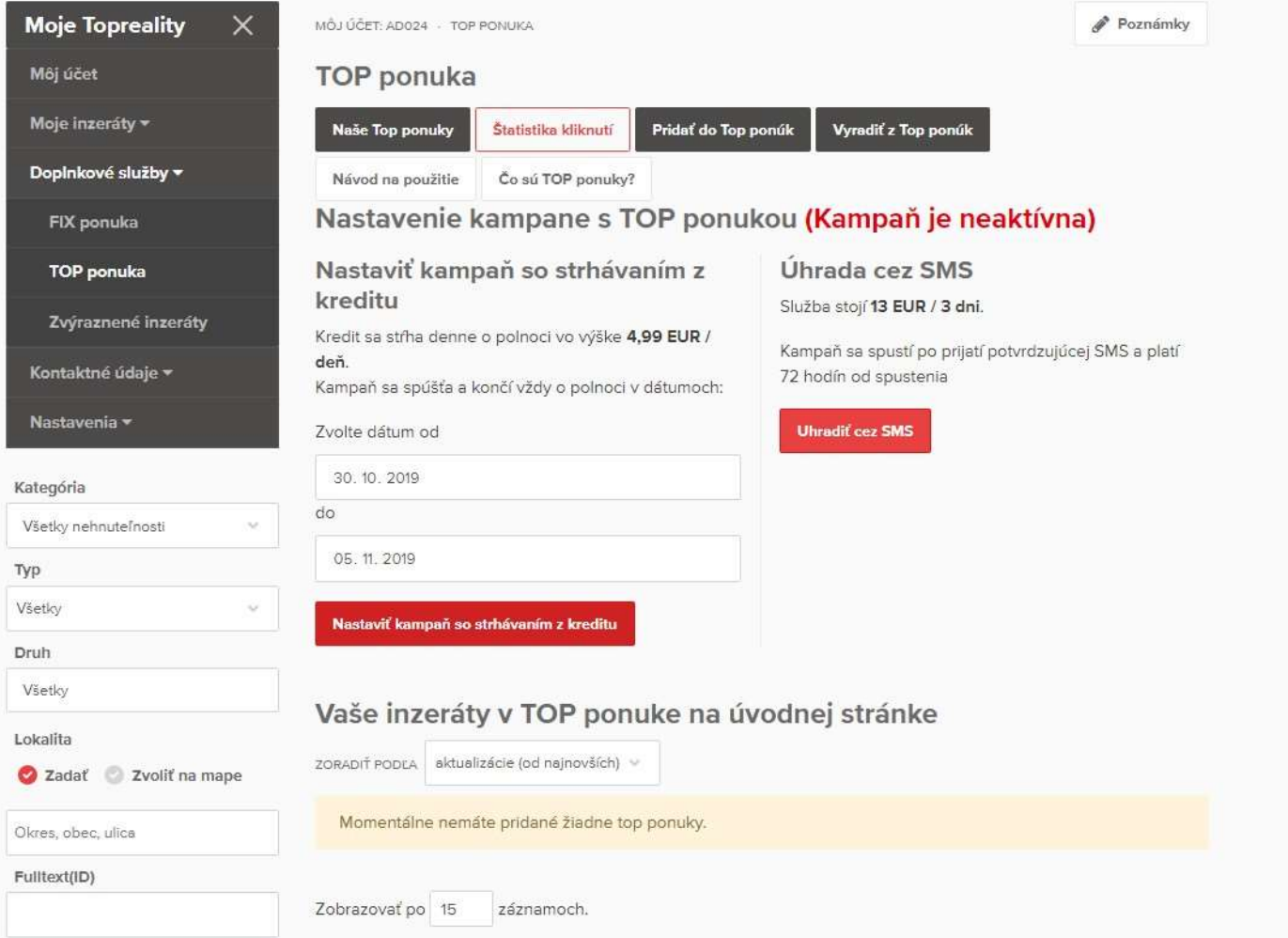

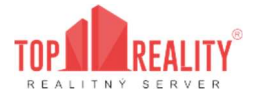

#### 4.3.3 Zvýraznenie ponuky

Každý klient má možnosť zvýrazniť si akýkoľvek inzerát vo svojej ponuke. Inzerát sa dá zvýrazniť okamžite s tým, že Vám z používateľského konta bude hneď stiahnutý a adekvátne prepočítaný kredit podľa zostatkovej hodiny z aktuálneho dňa.

Inzerát je zvýraznený - odlíšený farbou a pozíciu má na prvých miestach vo vyhľadávaní.

Uhradiť službu môžete:

• priamo cez SMS:

Zvýraznenie inzerátu:

Pre aktiváciu je potrebné zaslať SMS na 8877 v tvare: TRE ZVY IDinzerátu (ID inzerátu je číslo inzerátu uvedené v jeho detaile)

Kampaň má zapnuté automatické predlžovanie.

#### ZRUŠENIE AUTOMATICKÉHO PREDLŽOVANIA

Pre zrušenie je potrebné zaslať SMS na 8877 v tvare: TRE ZVY STOP IDinzerátu (ID inzerátu je číslo inzerátu uvedené v jeho detaile)

• strhnutím z kreditu na doplnkové služby

Je potrebné kliknúť na červeno orámované tlačidlo - "Pridať inzeráty na zvýraznenie".

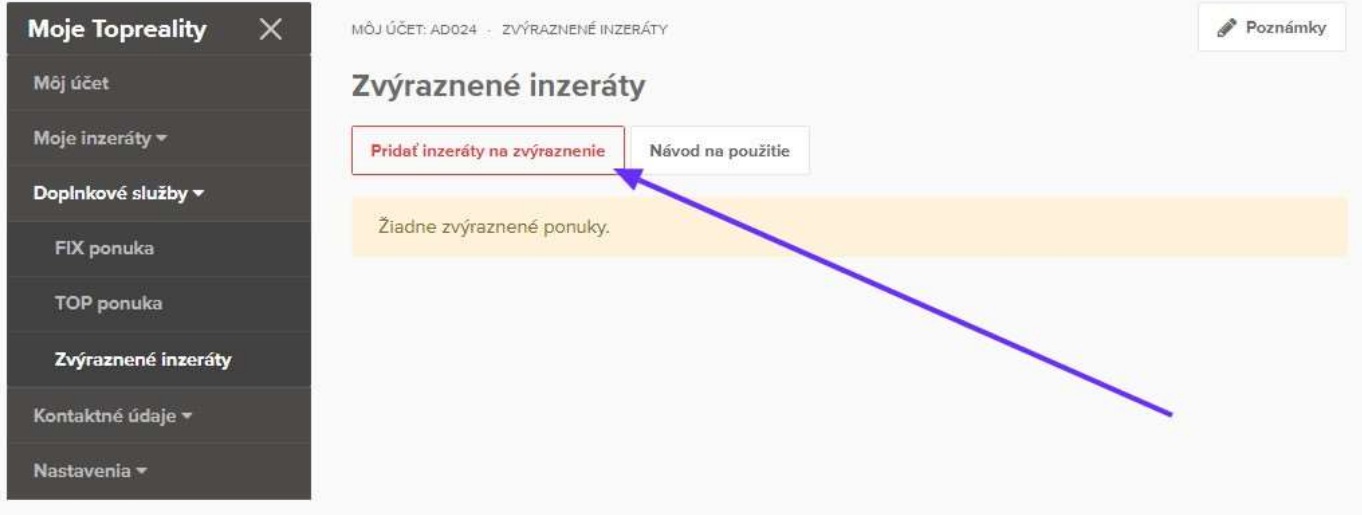

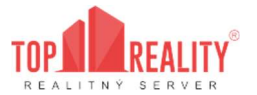

Zobrazia sa vám Všetky Vaše inzeráty - je potrebné inzerát, ktorý chcete zvýrazniť, označiť a kliknúť na tlačidlo "Zvýrazniť" a následne "Vybrané alebo "Všetky".

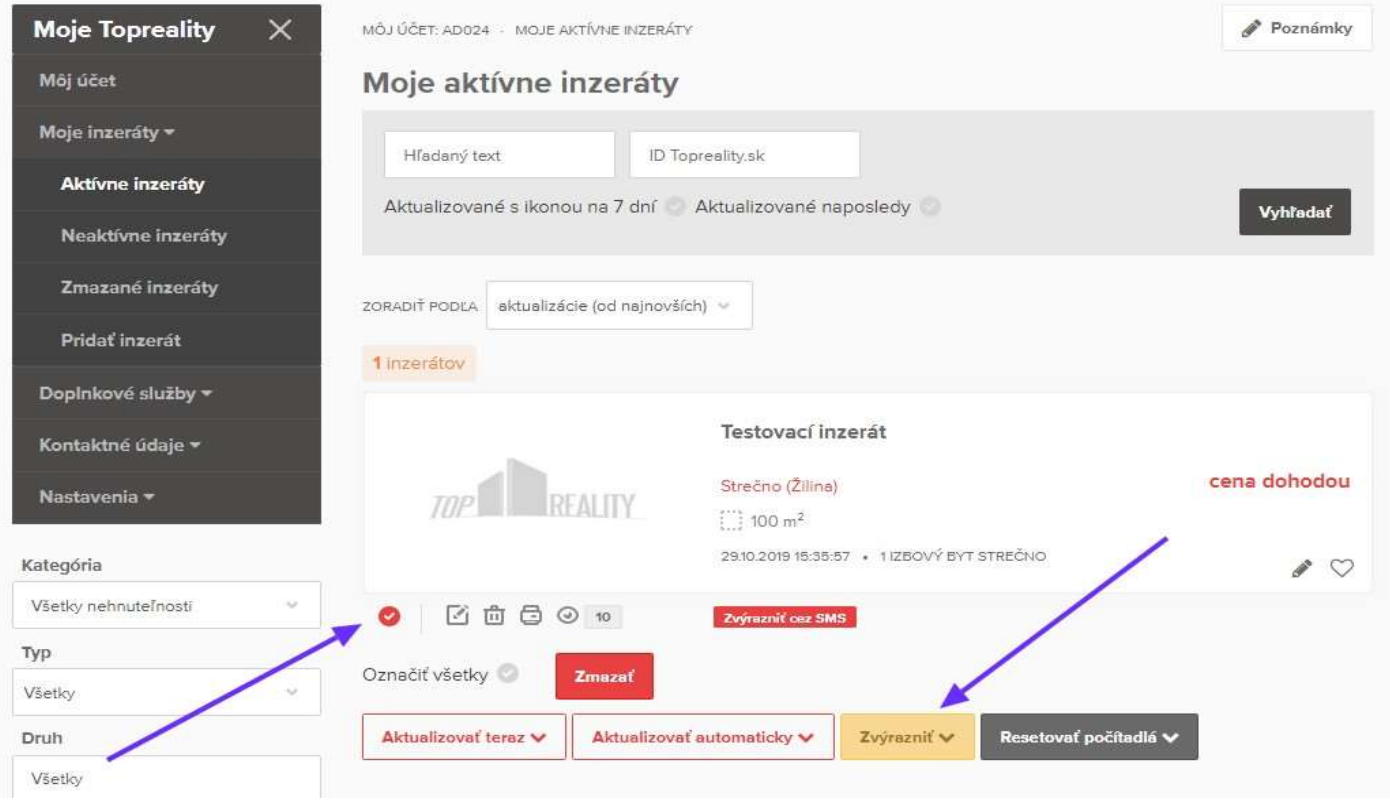

#### 4.3.4 Aktualizácia

V prípade záujmu o doplnkovú službu Aktualizácia, je potrebné sa vrátiť späť na menu "Moje topreality" - "Moje inzeráty" – "Aktívne inzeráty" - označiť si tie, ktoré chcete aktualizovať alebo zvoliť možnosť "Označiť všetky" v spodnej časti stránky a kliknúť na "Aktualizovať teraz".

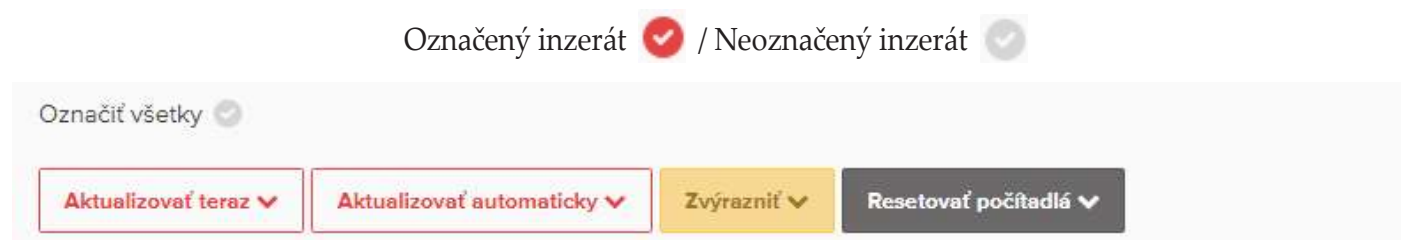

Aktualizácia inzerátu znamená, že nehnuteľnosť sa v momente aktualizácie dostane na prvú pozíciu v konkrétnom druhu, v ktorom je zaradená, teda zmení sa čas a dátum úpravy nehnuteľnosti na aktuálny.

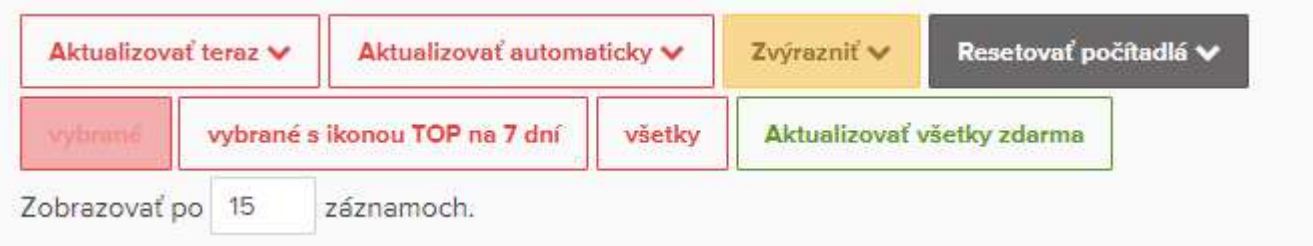

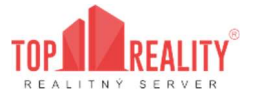

Jedenkrát za 7 dní je možná aktualizácia celej ponuky grátis. Tú môžete nájsť v spodnom menu po kliknutí na tlačidlo "Aktualizovať teraz" a následne potvrdení tohto tlačidla:

Aktualizovať všetky zdarma

Aktualizáciu si môžete nastaviť aj ako automatickú platenú aktualizáciu, kde si po označení inzerátov, kliknete na tlačidlo "Aktualizovať automaticky" a zvolíte možnosť "Pridať do platenej automatickej aktualizácie".

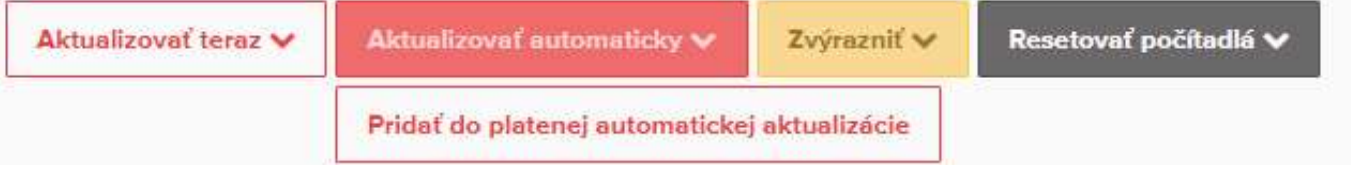

Následne sa Vám zobrazí informačná tabuľka ohľadom potvrdenia tejto služby "V nastavenom dni (dňoch) a čase bude za každý inzerát v platenej automatickej aktualizácii strhnutých príslušný počet kreditov podľa aktuálneho cenníka kreditov

Ak súhlasíte, kliknete na:

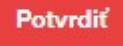

Po potvrdení máte možnosť vlastného nastavenia aktualizácie v dolnej časti pod inzerátmi "Nastavenie pravidelnej aktualizácie" Tu si môžete nastaviť, kedy sa má aktualizácia vykonať. Na záver je potrebné tieto zmeny uložiť, kliknutím na červené tlačidlo "Uložiť"

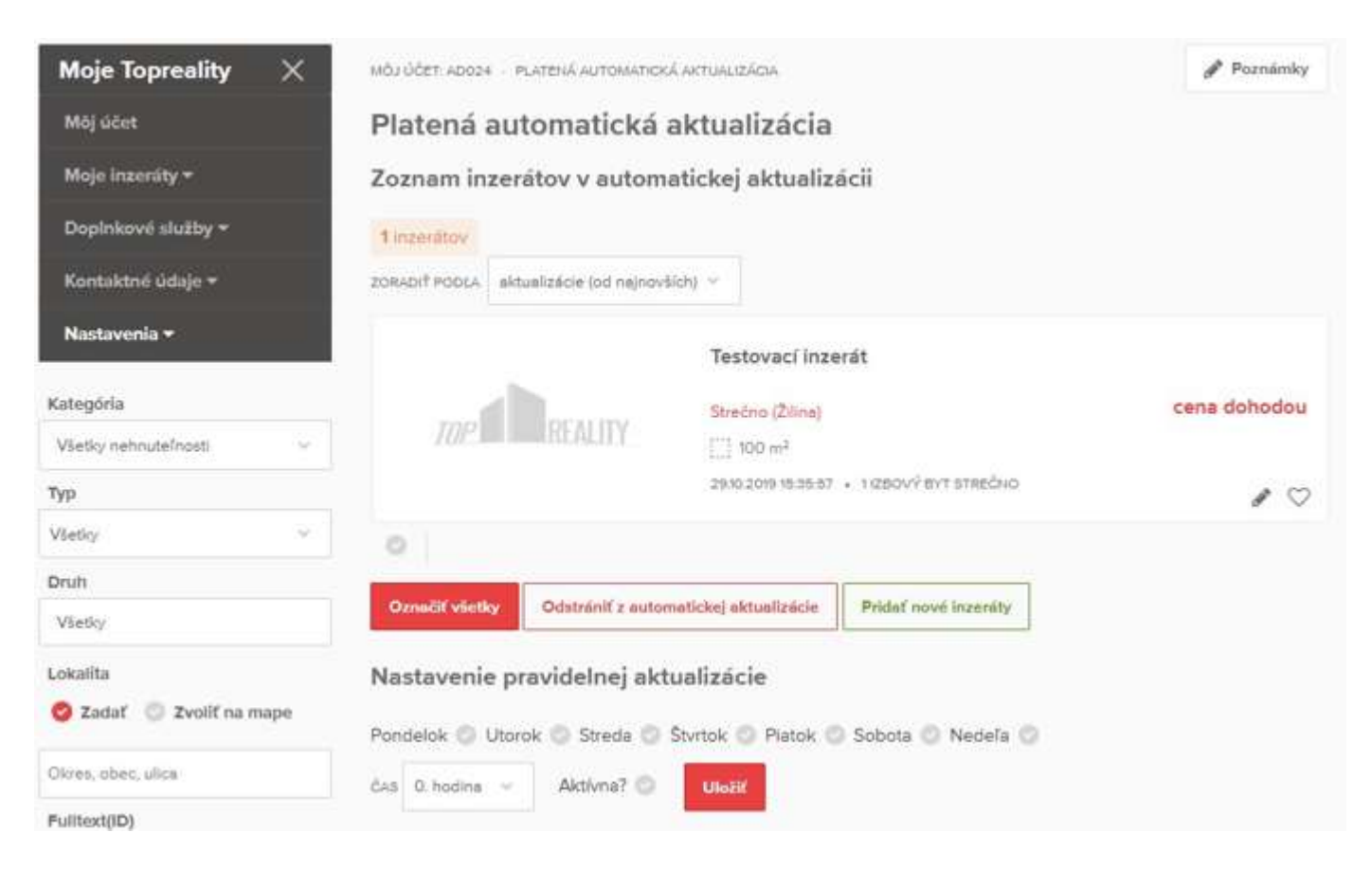

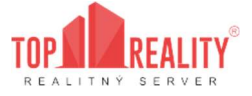

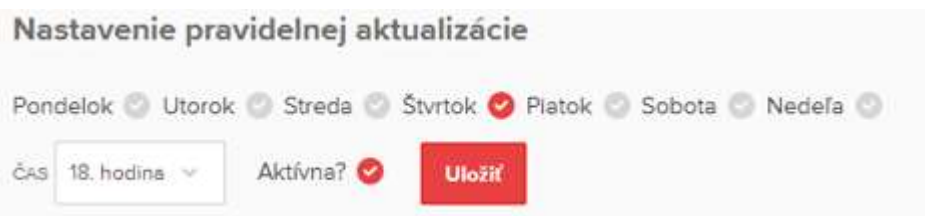

Po uložení sa v hornej časti zobrazí oznámenie o počte kreditov, ktoré sa budú strhávať za Vami nastavenú aktualizáciu. Inzeráty v platenej aktualizácií viete ďalej spravovať v sekcii Doplnkové služby-> Automatická aktualizácia, ktorú nájdete v ľavom menu

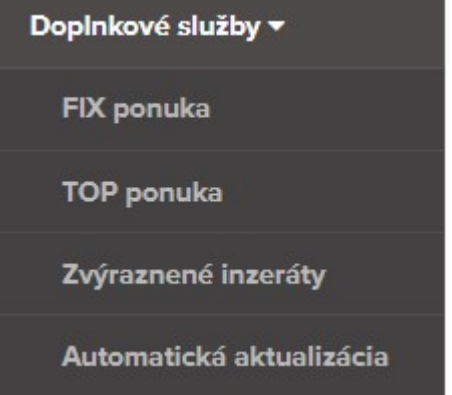

#### 4.3.5 Aktualizácia s ikonou TOP na 7 dní

Aktualizácia s ikonou - znamená, že nehnuteľnosť sa v momente aktualizácie dostane na prvú pozíciu do sekcie "Najnovšie" + do kategórie, v ktorej je zaradená. Zmení sa čas a dátum pridania nehnuteľnosti na aktuálny a pridá sa ikona TOP do fotografie inzerátu. Táto ikona sa bude zobrazovať počas 7 nasledujúcich dní od aktualizácie ponuky.

V prípade záujmu o túto službu, je potrebné konkrétny inzerát označiť a kliknúť na tlačidlo "Aktualizovať teraz" a "Vybrané s ikonou TOP na 7 dní"

vybrané s ikonou TOP na 7 dní

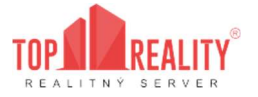

## 4.4 Kontaktné údaje

V časti kontaktné údaje je potrebné vyplniť všetky údaje, ktoré sú označené červenou hviezdičkou. Tieto údaje vidí návštevník portálu ako kontaktné údaje pri Vašom inzeráte.

Meno a priezvisko je možné skryť odkliknutím (sivé tlačidlo vedľa sa zmení na červené) a bude sa zobrazovať len to, že ste súkromná osoba.

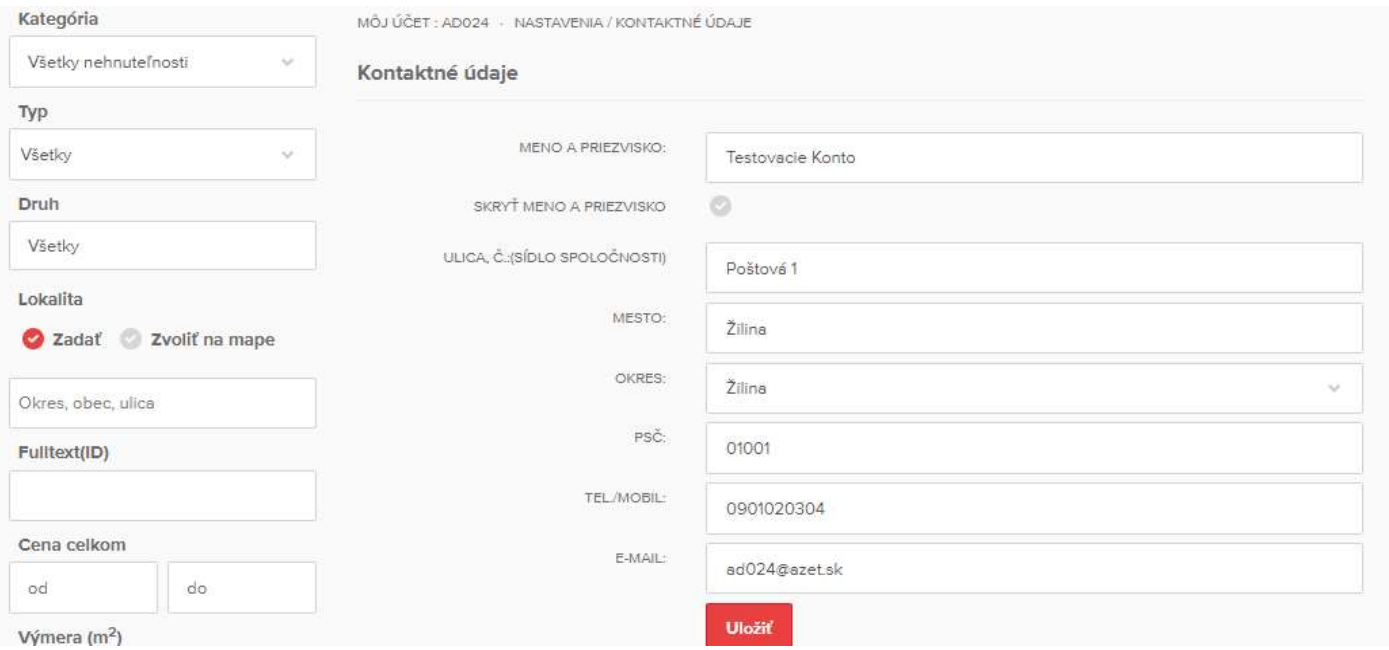

#### V tomto kroku si kontaktné údaje môžete kedykoľvek upraviť.

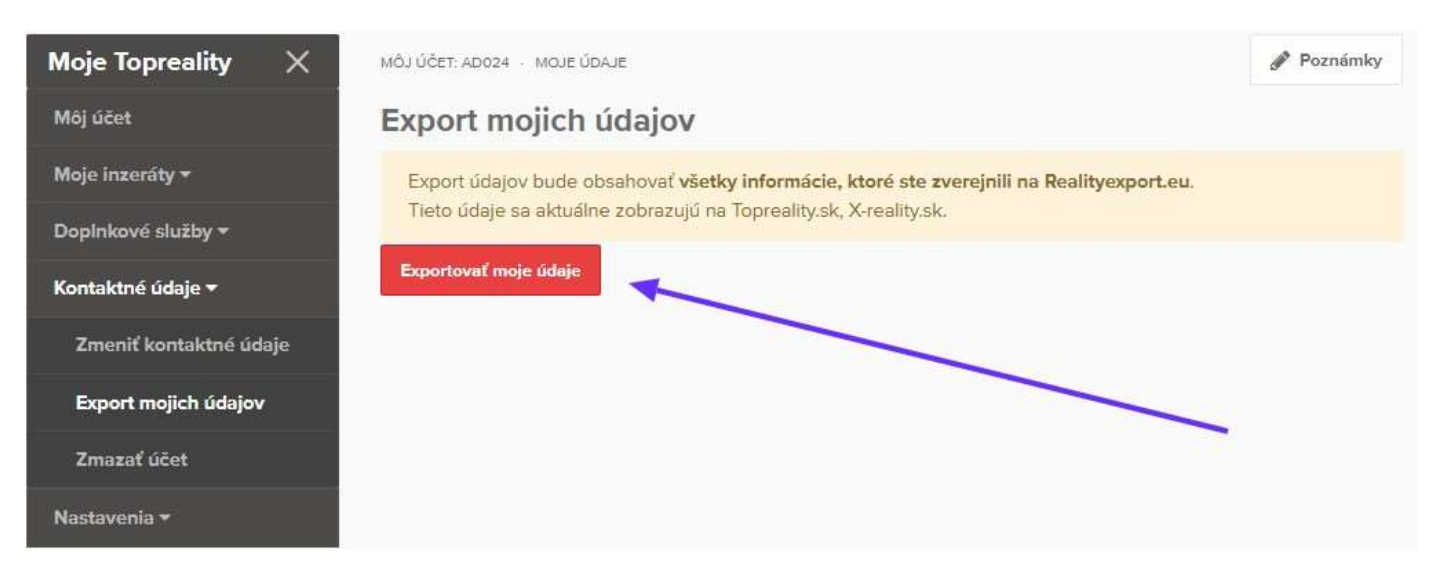

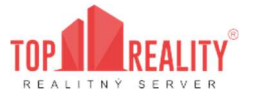

Po kliknutí na červené tlačidlo "Exportovať moje údaje":

sa Vám stiahne tabuľka, kde sú zaznamenané historicky všetky Vaše údaje a zmeny, ktoré ste vložili a vykonali na portáli topreality.sk:

- aktívne inzeráty;
- zmazané inzeráty;
- nastavenia a údaje o používateľovi;
- uložené vyhľadávania.

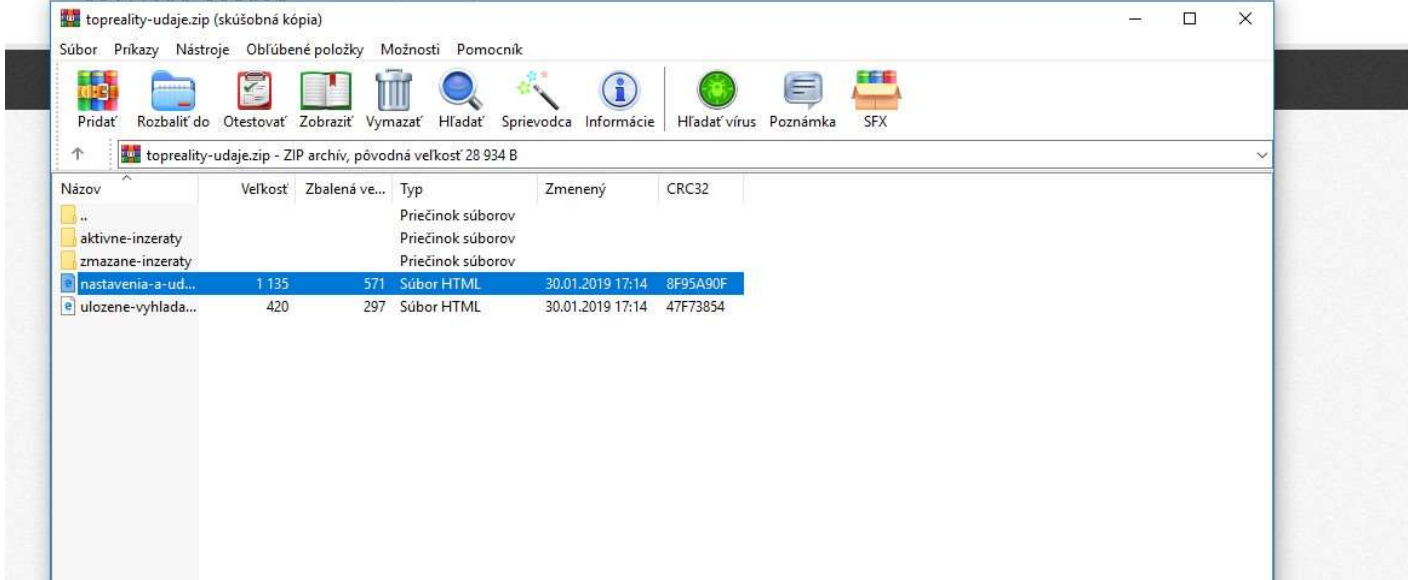

#### 4.4.1 Zmazať môj účet

V tejto časti máte možnosť Váš účet z portálu topreality.sk vymazať.

Po kliknutí na tlačidlo "Potvrdiť zrušenie účtu" a zadaní e-mailovej adresy:

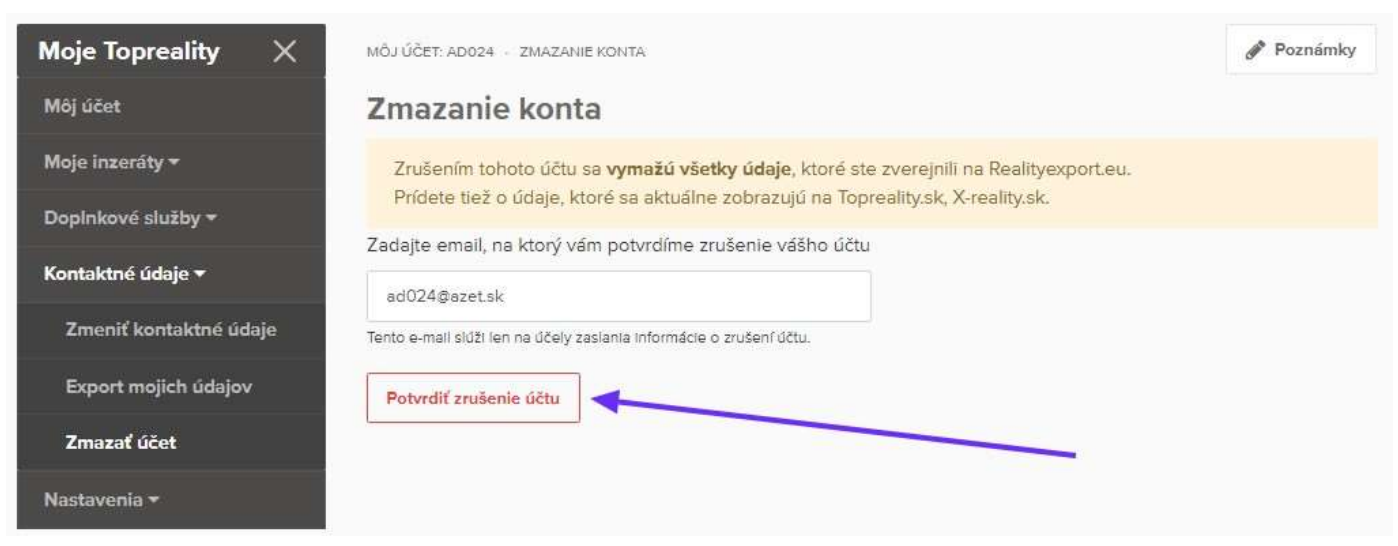

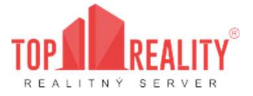

#### Vám príde informačný e-mail v znení:

Dobrý deň, požiadali ste o zrušenie účtu na Topreality.sk. Dátum žiadosti: 26.1.2019 20:46 Váš účet bude zrušený do 3 pracovných dní. Po zrušení už nebude možné prihlásiť sa do Vášho účtu. Po dobu 30 dní od vyžiadania zrušenia účtu na Topreality.sk máte možnosť Váš účet reaktivovať. Po uplynutí 30 dní budú Vaše osobné údaje natrvalo vymazané. Potvrdenie o definitívnom vymazaní Vašich údajov bude zaslané na xyz@abc.sk.

S pozdravom Tím Topreality.sk www.topreality.sk

#### následne po 30 dňoch obdržíte informačný e-mail v znení:

Dobrý deň, toto je informácia o vymazaní Vášho súkromného používateľského účtu Abcdef a s ním spojených údajov na serveri Topreality.sk po uplynutí 30-dňovej lehoty.

Požiadavku na zrušenie účtu ste vykonali dňa 28.12.2018 18:21.

E-mailová adresa, ktorú ste uviedli pri žiadosti o vymazanie účtu (na túto sme Vám zaslali informáciu o zrušení Vášho účtu), bola v momente odoslania tejto správy takisto vymazaná z našej databázy. S pozdravom Tím Topreality.sk www.topreality.sk

#### 4.4.2 Nastavenia

#### 4.4.2.1 Prihlasovacie údaje

V tejto časti môžete zmeniť Vaše prihlasovacie heslo vložením aktuálneho prihlasovacieho mena a hesla a následne zadaním nového hesla.

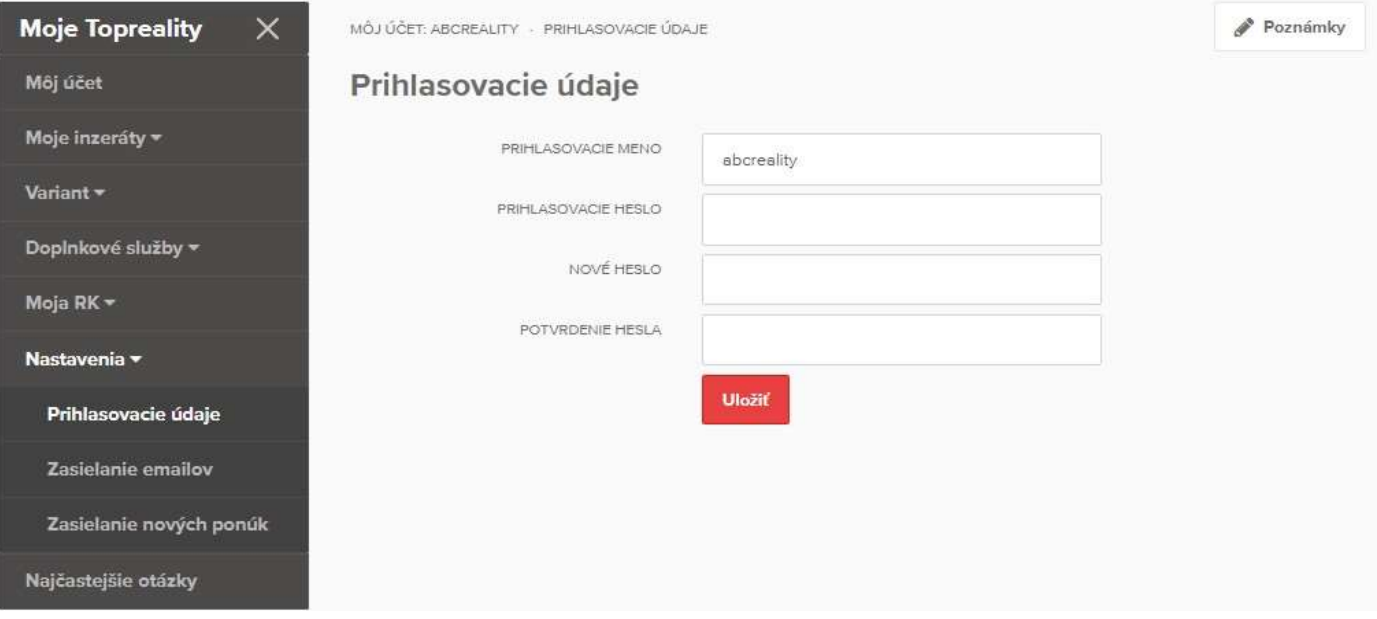

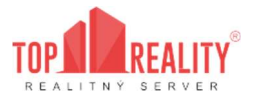

#### 4.4.2.2 Nastavenia zasielania e-mailov

V časti nastavenia e-mailov si odkliknutím nastavujete, či si želáte zasielať na váš e-mail:

- zasielať novinky nové informácie, podmienky, zmeny na topreality.sk;
- zasielať nové články frekvencia zasielania nových PR článkov priamo do vášho emailu, je však možné zvoliť možnosť "Nezasielať";
- zasielať mesačné štatistiky mesačné štatistiky počtu kliknutí na vaše inzeráty a počtu zobrazení kontaktu.

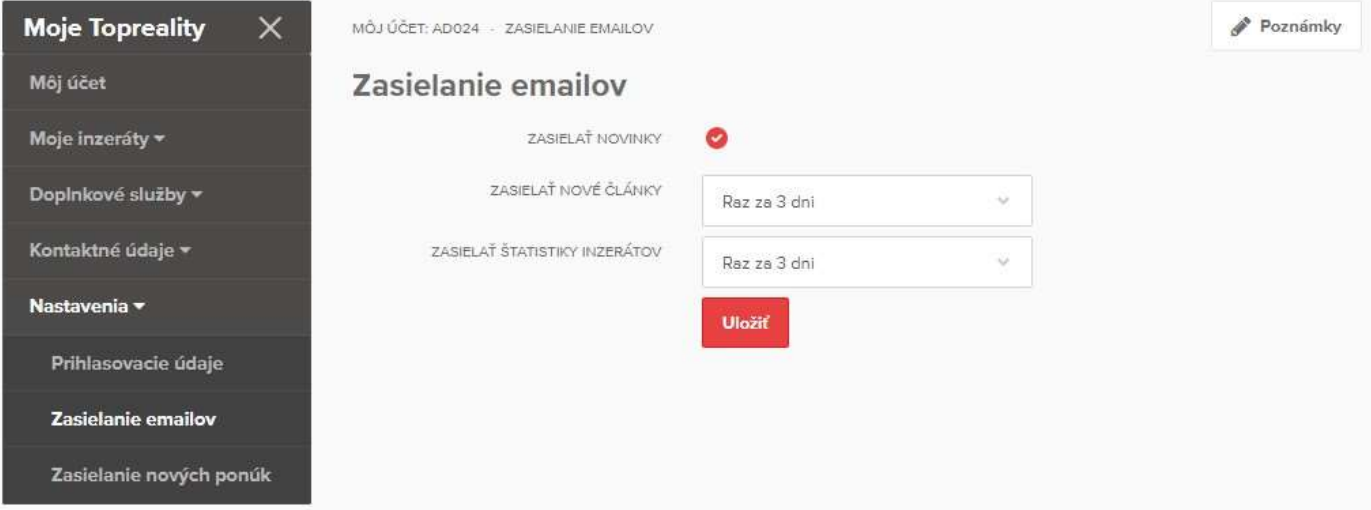

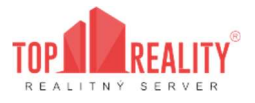

Pokiaľ máte záujem zasielať nové ponuky na vašu e-mailovú adresu – nastavte si všetky požadované kritéria v tejto časti používateľského menu – následne Vám bude každá nová ponuka, ktorá pribudne na portáli

topreality. sk a bude vyhovovať Vami zadaným kritériám, zaslaná na Váš e-mail.

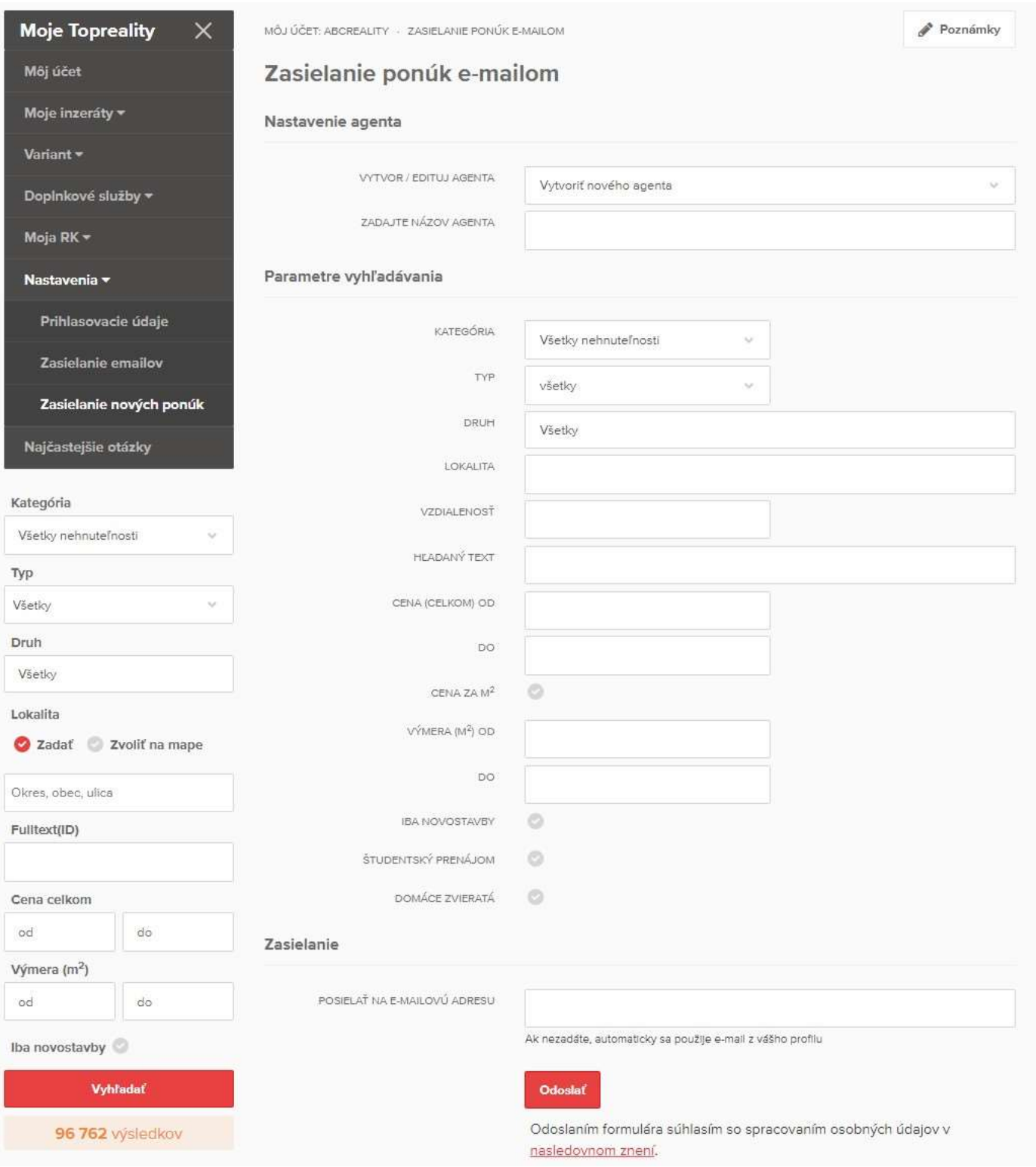

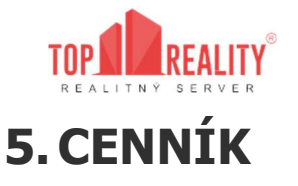

Platný cenník inzercie Vám poskytneme na e-mailovej adrese support@topreality.sk

Platný cenník doplnkových služieb nájdete na týchto odkazoch:

https://www.topreality.sk/reklama/doplnkovesluzby.pdf

## 5.1. Súkromná inzercia

Uhradený inzerát má platnosť 30 kalendárnych dní. Úhradu je možné uskutočniť formou SMS alebo formou úhrady z kreditu cez používateľský účet.

Podrobnosti o SMS platbe nájdete na nasledujúcom odkaze:

https://www.topreality.sk/sms-platby